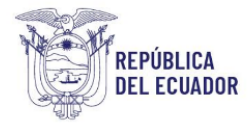

# **P**royecto **S**istema **I**ntegrado de **T**ransición **E**cológica de **A**mbiente y **A**gua **– SITEAA**

# (Dirección de Sustancias Químicas, Residuos y Desechos Peligrosos y No Peligrosos)

# *MANUAL DEL USUARIO*

# PROCESO**: "EMISIÓN DE CERTIFICACIÓN PARA EL TRANSPORTE DE MATERIALES PELIGROSOS"**

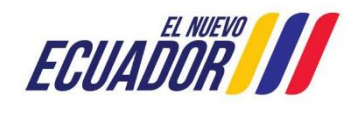

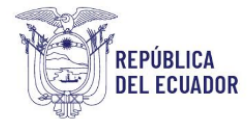

# ÍNDICE

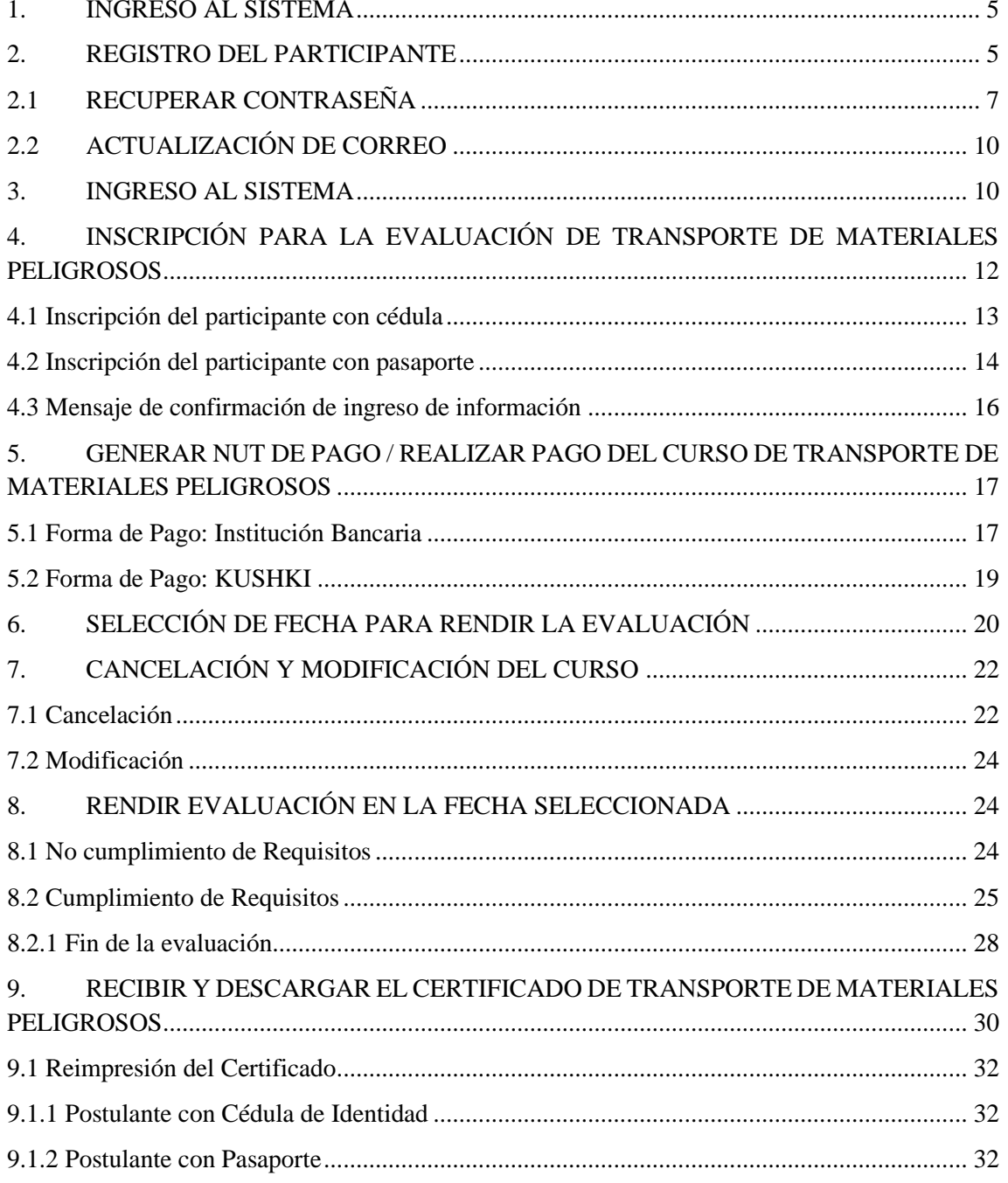

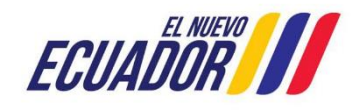

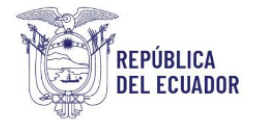

# **ÍNDICE FIGURAS**

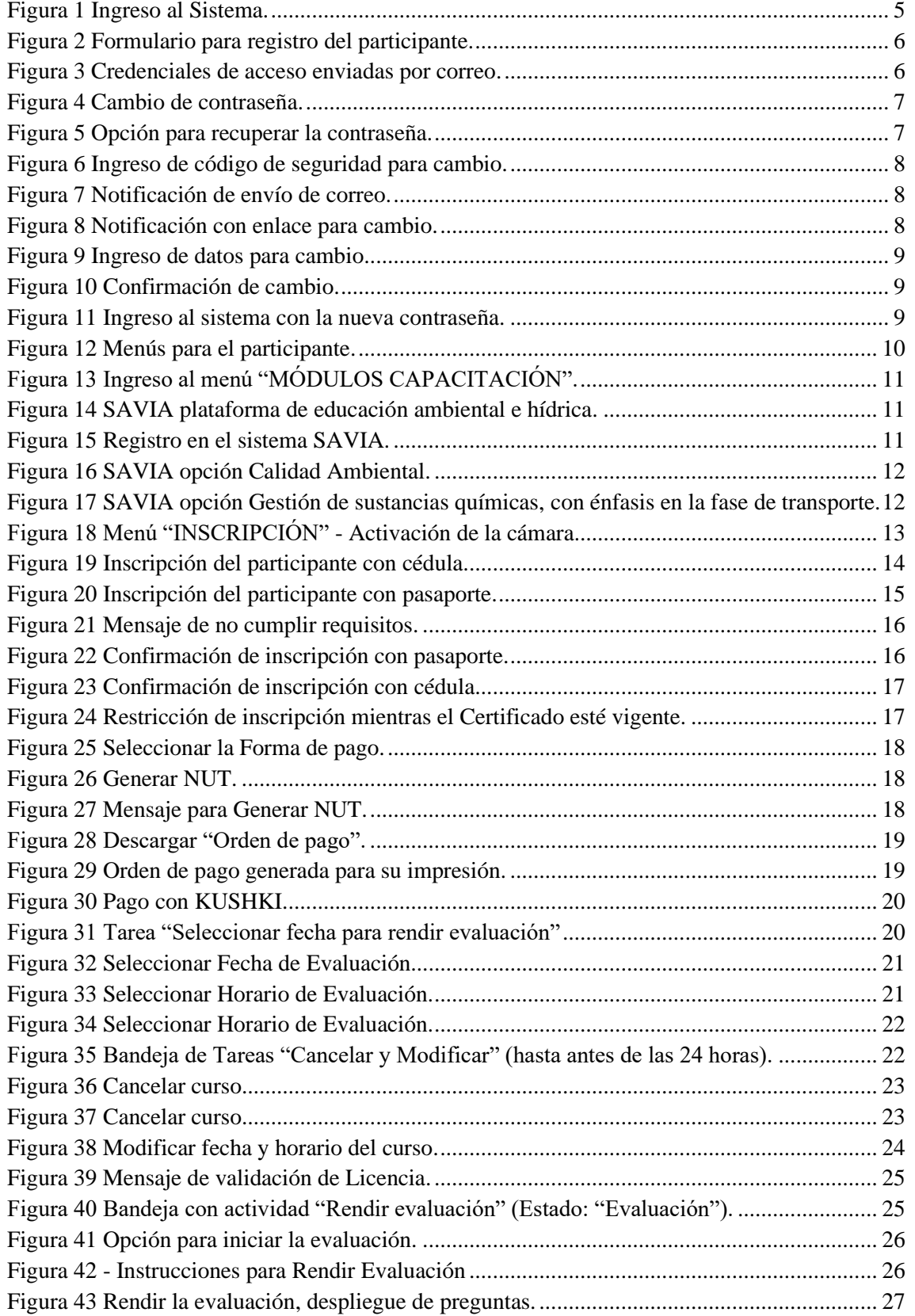

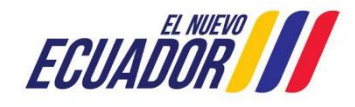

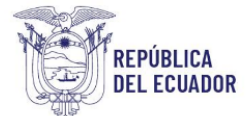

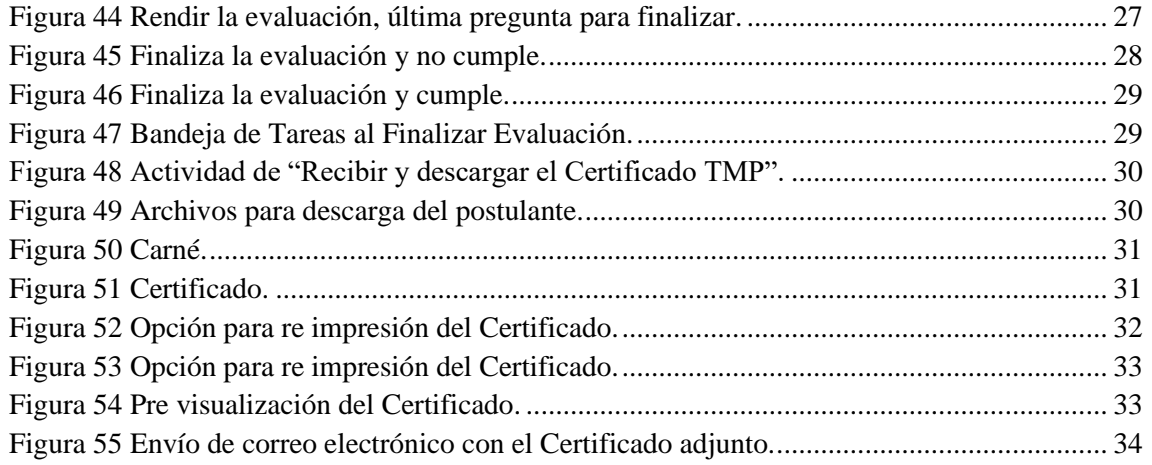

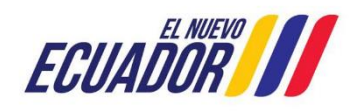

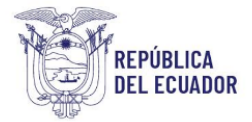

## <span id="page-4-0"></span>**1. INGRESO AL SISTEMA**

Para el ingreso al módulo debe dirigirse al portal web: https://suia.ambiente.gob.ec/, seleccionar el ítem Gestión Ambiente → ítem Subsecretaría de Calidad Ambiental → Dirección de Sustancias Químicas Residuos y Desechos Peligrosos y no Peligrosos → ítem Curso Básico Obligatorio Para Conductores De Vehículos Terrestres Que Transportan Materiales Peligrosos, ver **Figura 1**.

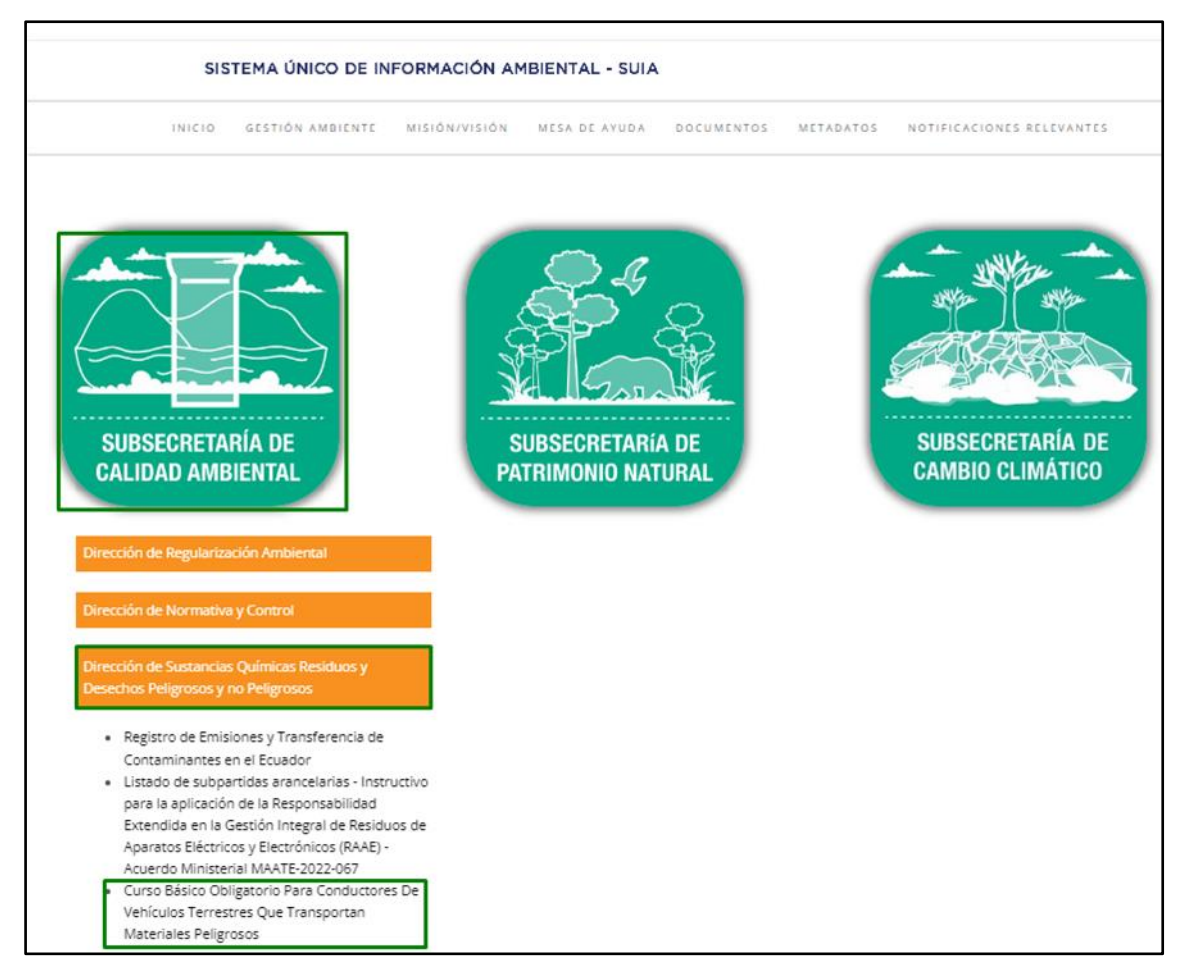

#### Figura 1 Ingreso al Sistema.

## <span id="page-4-2"></span><span id="page-4-1"></span>**2. REGISTRO DEL PARTICIPANTE**

En caso de que el participante no cuente con las credenciales de acceso, debe registrarse en el sistema presionando en el botón "Regístrese en el sistema", para que se presente el formulario y complete la información solicitada.

El sistema solo permite el registro de personas naturales con cédula y pasaporte, una vez llena la información del participante debe aceptar las condiciones de uso, para finalizar presionar en el botón "Aceptar", ver **Figura 2.**

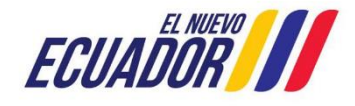

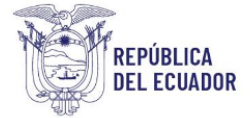

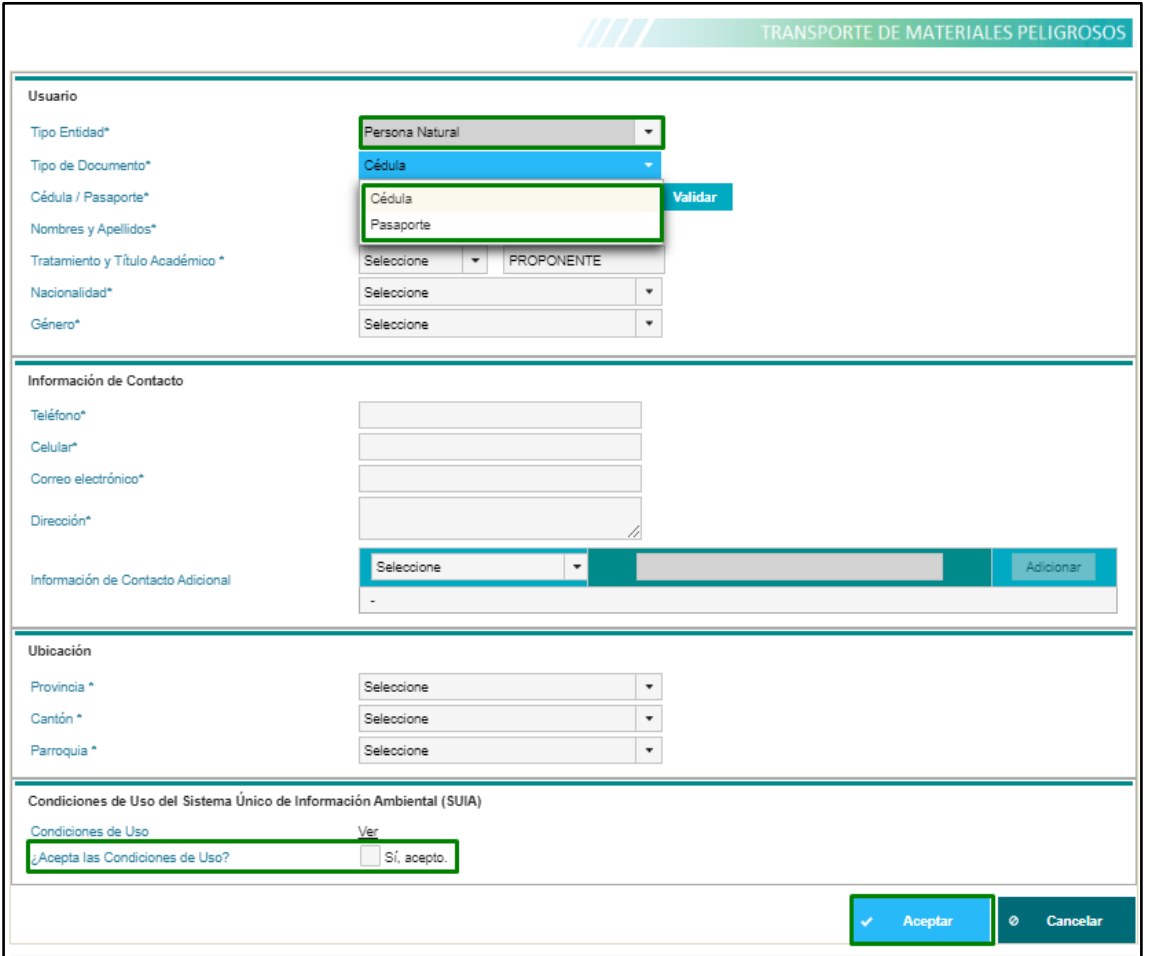

Figura 2 Formulario para registro del participante.

<span id="page-5-0"></span>Al registrar la cuenta, llegará una notificación con las credenciales de acceso al correo registrado en el formulario, ver **Figura 3.**

<span id="page-5-1"></span>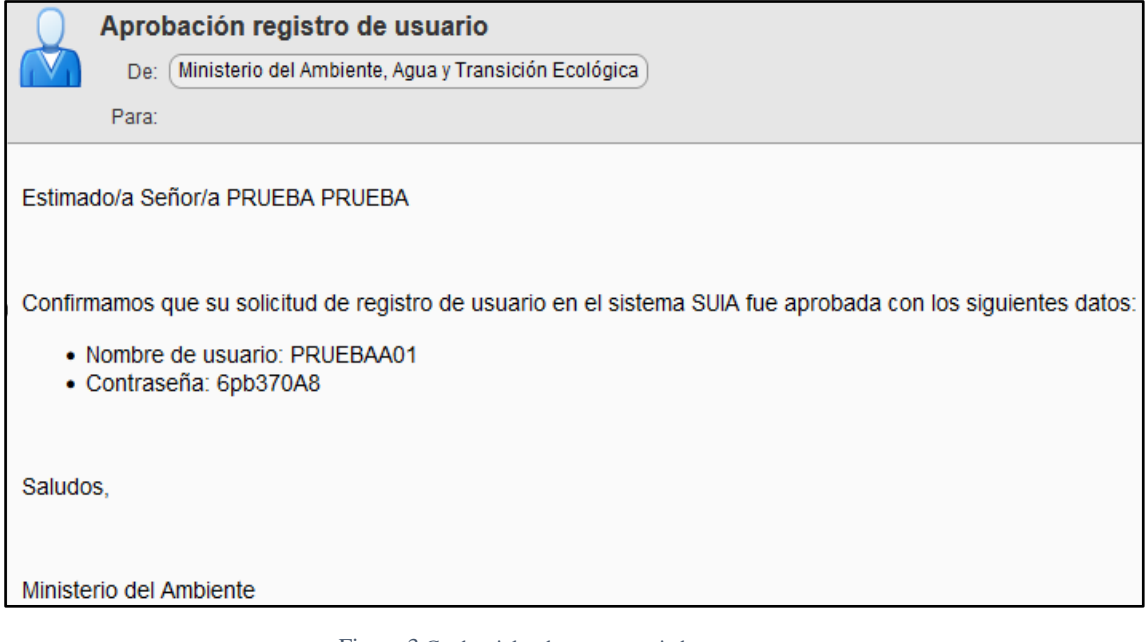

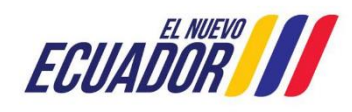

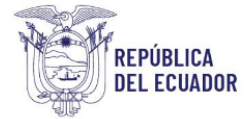

Antes de ingresar el sistema solicitará el cambio de contraseña, ver **Figura 4.**

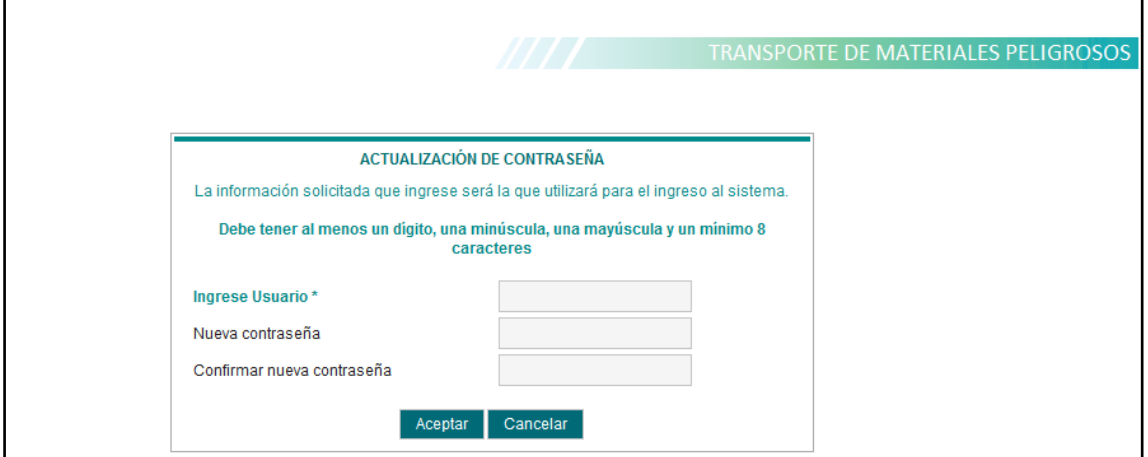

Figura 4 Cambio de contraseña.

# <span id="page-6-1"></span><span id="page-6-0"></span>**2.1 RECUPERAR CONTRASEÑA**

Para recuperar la contraseña en caso de no recordarla, en la ventana de ingreso para el participante presionar en el botón "¿Olvidó su contraseña?'', ver **Figura 5.**

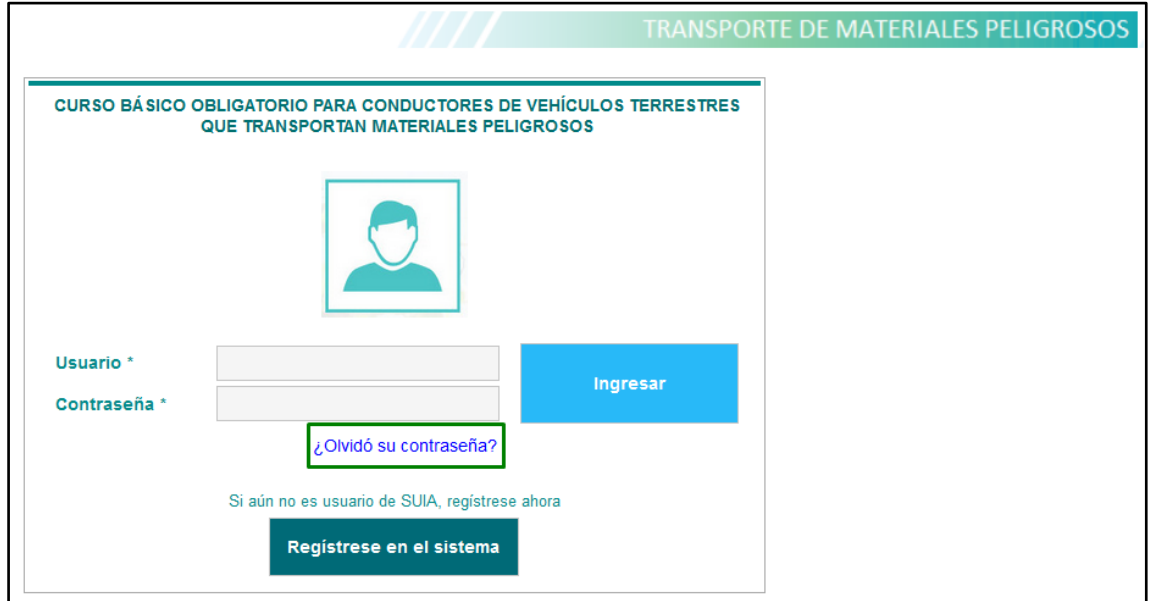

Figura 5 Opción para recuperar la contraseña.

<span id="page-6-2"></span>Ingresar el usuario y el código CAPTCHA que se solicita por seguridad, en caso de que el código no sea legible se puede refrescar para recibir uno nuevo y posteriormente presionar en el botón "ACEPTAR'', ver **Figura 6 y Figura 7.**

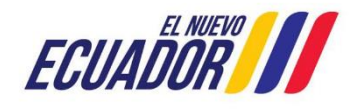

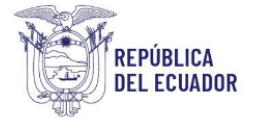

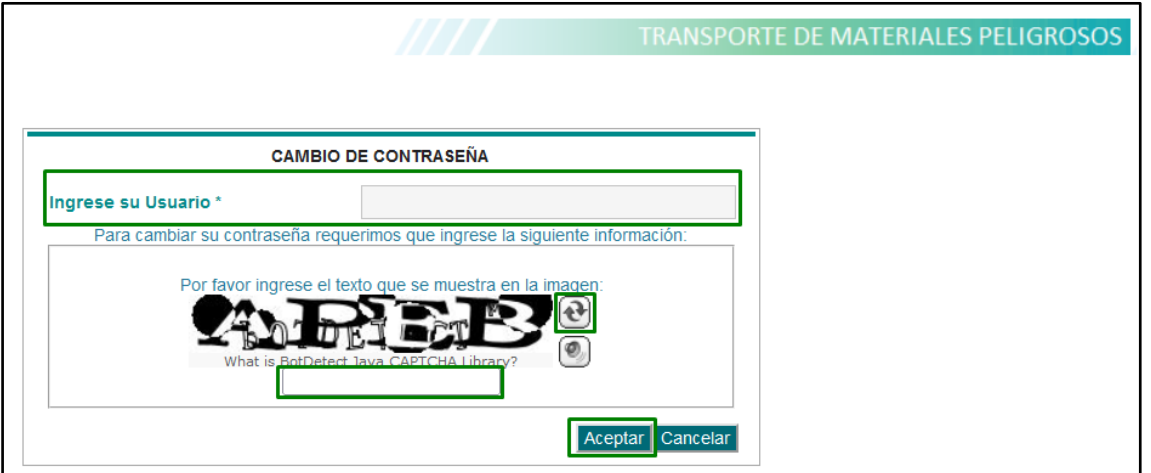

Figura 6 Ingreso de código de seguridad para cambio.

<span id="page-7-0"></span>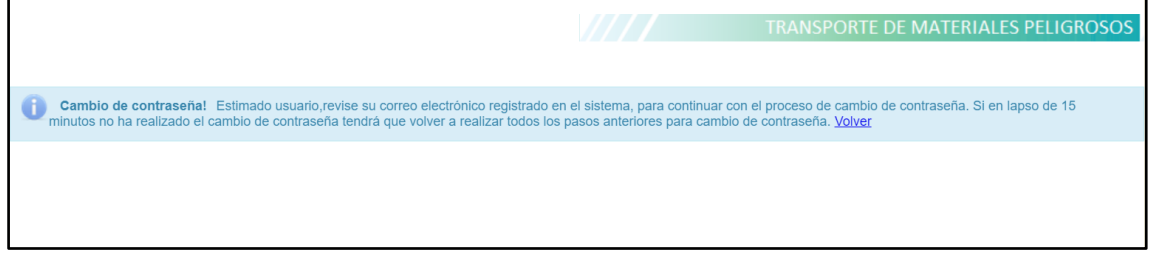

Figura 7 Notificación de envío de correo.

<span id="page-7-1"></span>Revisar el correo electrónico registrado en la cuenta del participante, presionar en el enlace que se muestra en azul, de lo contrario copiarlo y pegarlo en otra pestaña del navegador, tomar en cuenta que este proceso se debe realizar en un lapso de 15 minutos, ver **Figura 8.**

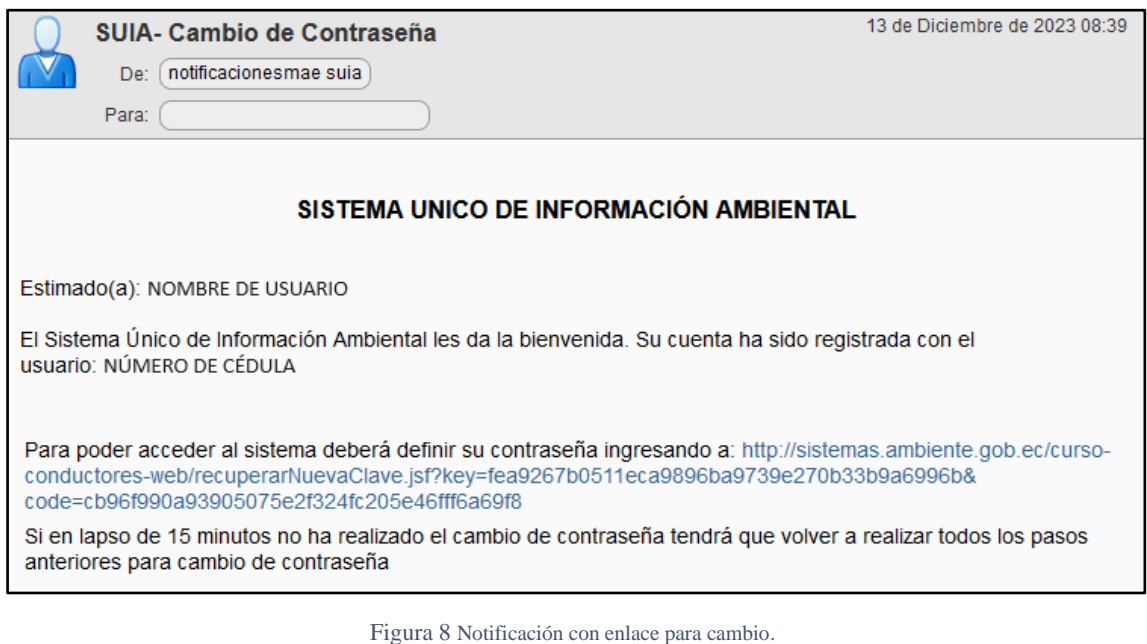

<span id="page-7-2"></span>Al presionar en el enlace se muestra la siguiente pantalla, en donde debe ingresar el usuario y una contraseña, recordando que debe tener un mínimo de (8) ocho caracteres entre mayúsculas y minúsculas, a continuación, presionar el botón "ACEPTAR', ver **Figura 9.**

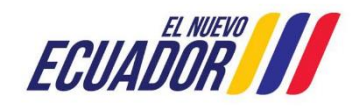

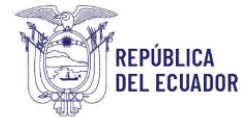

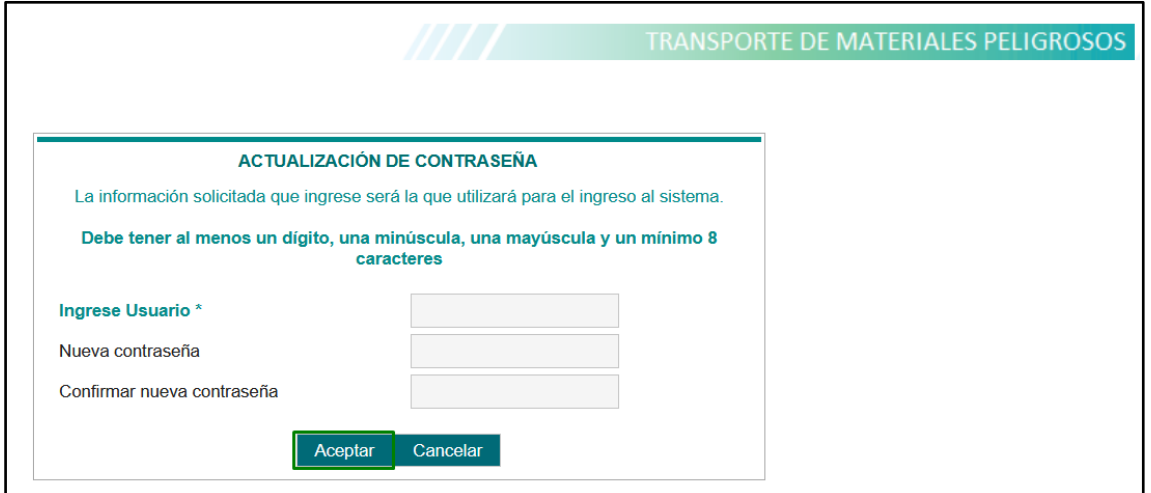

Figura 9 Ingreso de datos para cambio.

<span id="page-8-0"></span>Al presionar en el enlace "Volver" se re direcciona a la página de inicio para que ingrese con la nueva contraseña, seguidamente presionar en el botón "INGRESAR", ver **Figura 10 y Figura 11.**

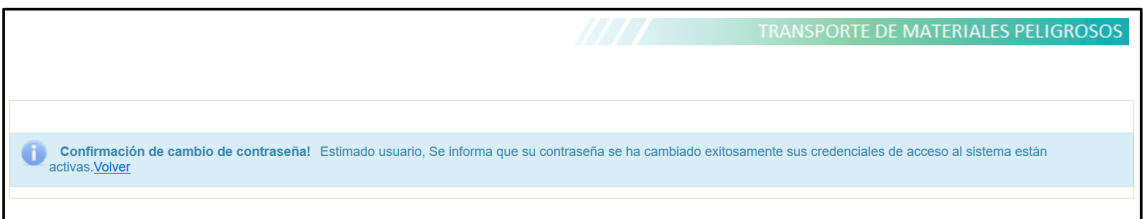

Figura 10 Confirmación de cambio.

<span id="page-8-1"></span>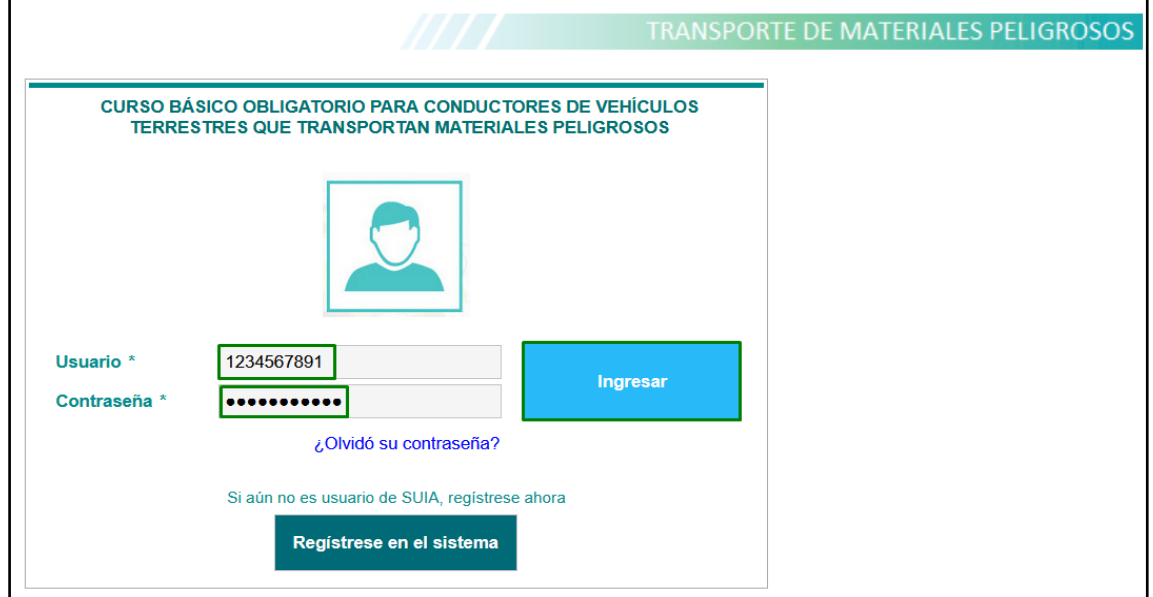

<span id="page-8-2"></span>Figura 11 Ingreso al sistema con la nueva contraseña.

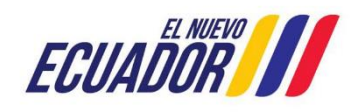

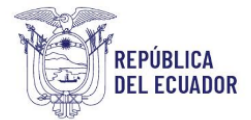

# <span id="page-9-0"></span>**2.2 ACTUALIZACIÓN DE CORREO**

Para realizar el cambio de correo electrónico el participante debe proceder con lo siguiente:

1. Solicitud dirigida a Mesa de Ayuda del Proyecto Sistema Integrado de Transición Ecológica de Ambiente y Agua – SITEAA.

2. Indicar el usuario registrado (ya sea el número de cédula o pasaporte) indicar el motivo por el cual solicita el cambio y el nuevo correo a modificar.

3. Firmar la solicitud únicamente el participante.

4. Anexar la solicitud firmada en formato PDF.

5. Anexar la copia de cédula legible de la persona que firma el documento.

6. Enviar toda la documentación al correo "mesadeayuda@ambiente.gob.ec" para proceder con la actualización.

## <span id="page-9-1"></span>**3. INGRESO AL SISTEMA**

Una vez que el participante ha ingresado al sistema, se despliegan los siguientes menús, ver **Figura 12**:

- 1. BANDEJA DE TAREAS
- 2. INSCRIPCIÓN
- 3. MÓDULOS CAPACITACIÓN
- 4. REIMPRESIÓN CERTIFICADO

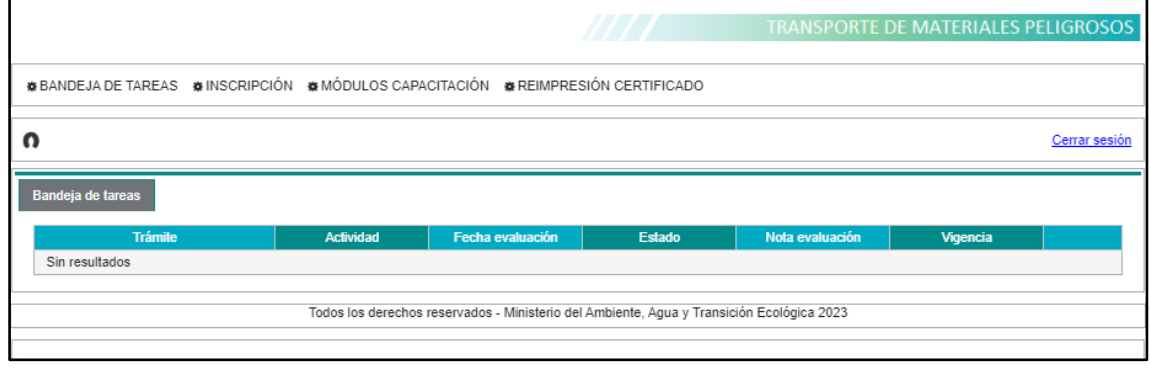

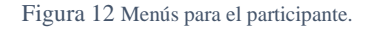

<span id="page-9-2"></span>Al ingresar al menú "MÓDULOS CAPACITACIÓN", se presenta el siguiente mensaje con un hipervínculo incluido al que debe ingresar, el cual direcciona a la página SAVIA correspondiente a la plataforma de educación ambiental e hídrica, en donde le indica el curso al que debe acceder, ver **Figura 13.**

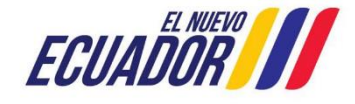

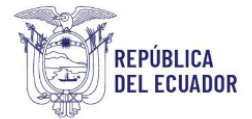

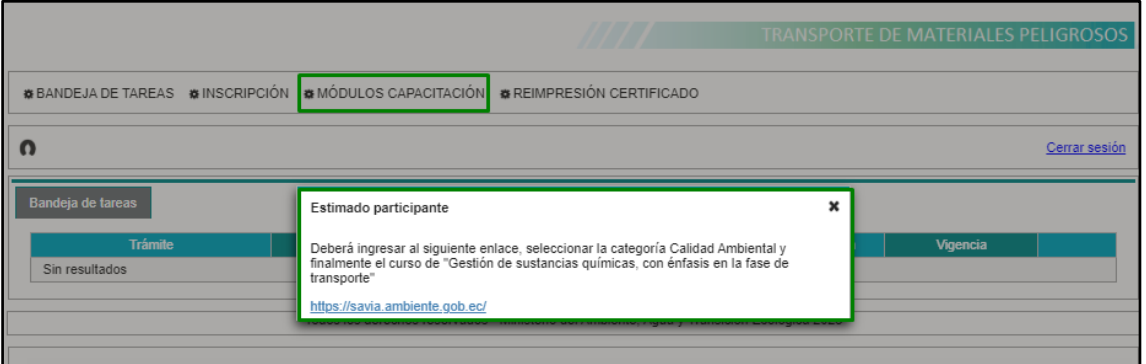

Figura 13 Ingreso al menú "MÓDULOS CAPACITACIÓN".

<span id="page-10-0"></span>**Para ingresar a la plataforma SAVIA el participante debe "Registrarse en el sistema", se le presentará el formulario de registro y deberá completar la información solicitada,** ver **Figura 14 y Figura 15.**

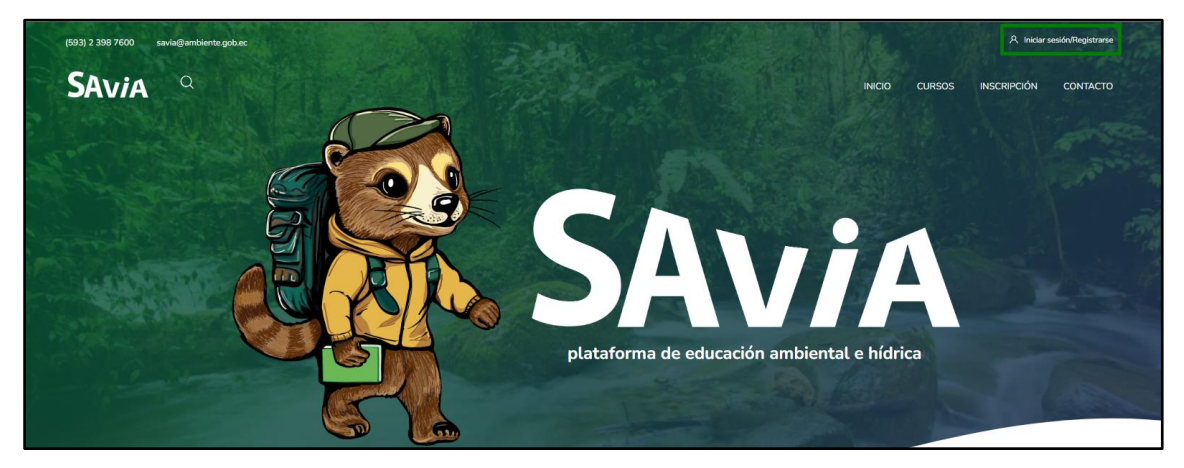

Figura 14 SAVIA plataforma de educación ambiental e hídrica.

<span id="page-10-2"></span><span id="page-10-1"></span>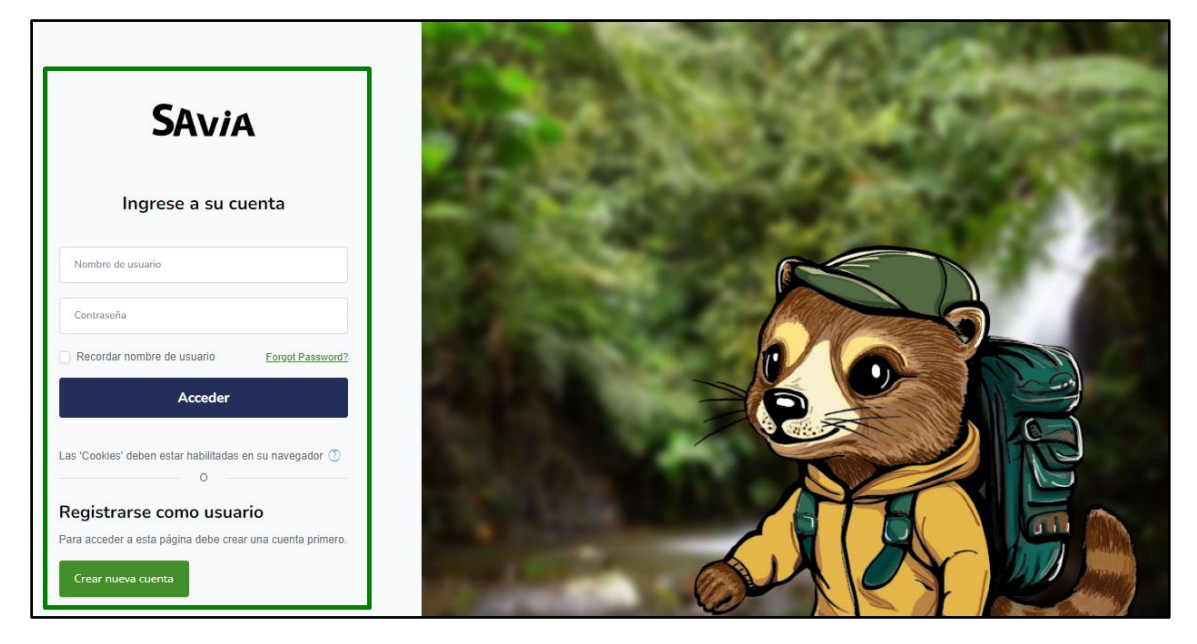

Figura 15 Registro en el sistema SAVIA.

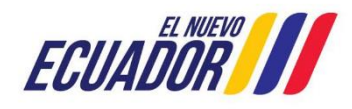

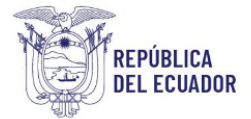

Una vez que cuente con las credenciales de acceso podrá acceder al curso que le corresponda, ver **Figura 16 y Figura 17.**

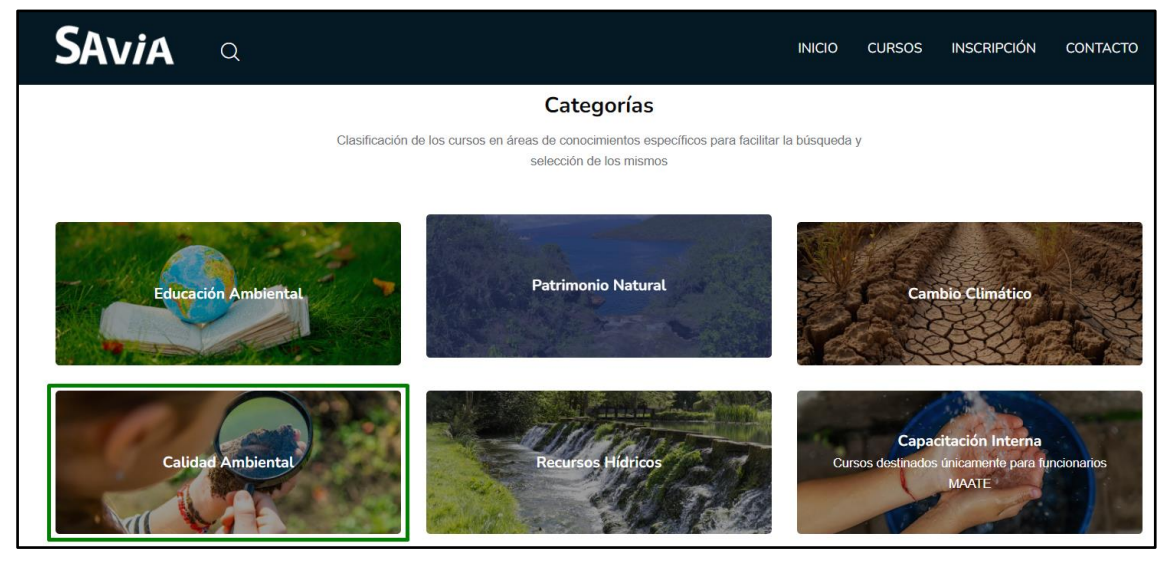

Figura 16 SAVIA opción Calidad Ambiental.

<span id="page-11-1"></span>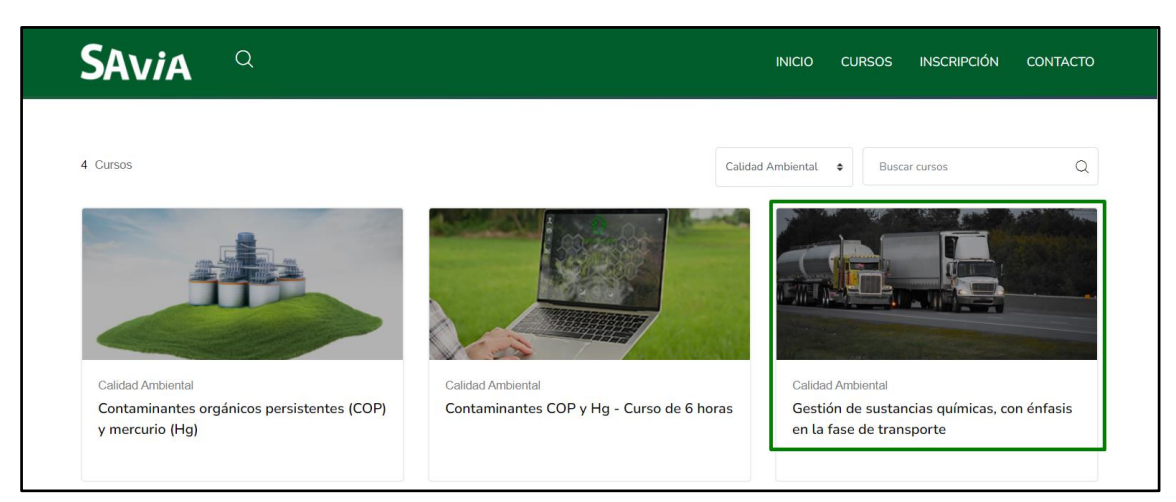

Figura 17 SAVIA opción Gestión de sustancias químicas, con énfasis en la fase de transporte.

# <span id="page-11-2"></span><span id="page-11-0"></span>**4. INSCRIPCIÓN PARA LA EVALUACIÓN DE TRANSPORTE DE MATERIALES PELIGROSOS**

Para realizar la inscripción para la evaluación del "Curso Básico obligatorio para conductores de vehículos terrestres que transportan materiales peligrosos", le corresponde ingresar en el menú "INSCRIPCIÓN" el cual despliega la siguiente pantalla en donde debe dar la autorización para que la aplicación utilice la cámara, ver **Figura 18.**

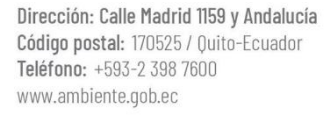

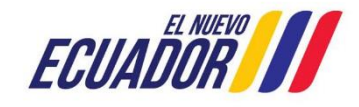

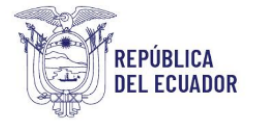

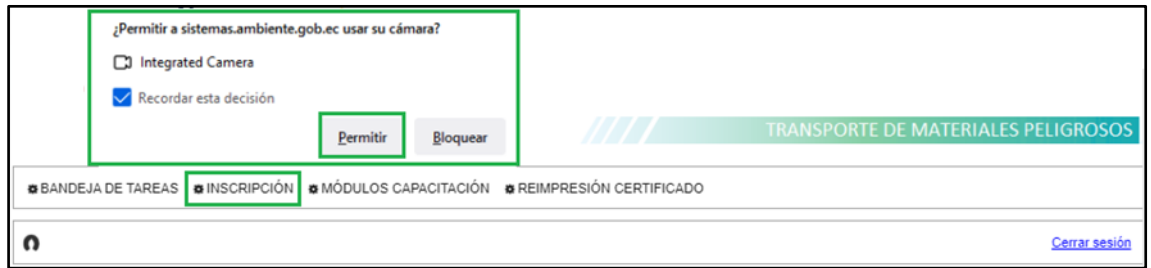

Figura 18 Menú "INSCRIPCIÓN" - Activación de la cámara.

#### <span id="page-12-1"></span><span id="page-12-0"></span>**4.1 Inscripción del participante con cédula**

El formulario de inscripción está compuesto por las siguientes secciones, ver **Figura 19.**

## **Datos Generales**

- Cédula identidad
- Nombres y Apellidos: al presionar el botón "Validar", el sistema hace la consulta respectiva con los servicios Web.
- Tipo de Licencia: Autollenado Servicio Web.
- Vigencia de Licencia: Autollenado Servicio Web.
- Tipo de sustancia por transportar con las opciones:
	- Sustancias químicas peligrosas
	- Desechos peligrosos y/o especiales
- Fotografía: debe tomarse una fotografía conforme las disposiciones establecidas y mediante la cámara del dispositivo en el cual se está realizando el trámite, dicha foto será utilizada como identificación en los certificados correspondientes. El sistema permite cambiar la foto las veces que sean necesarias, antes de completar la inscripción del Participante.

#### **Información de Contacto**

- Teléfono (toma los datos del Registro de Usuario)
- Celular (toma los datos del Registro de Usuario)
- Correo electrónico (toma los datos del Registro de Usuario)
- Dirección (toma los datos del Registro de Usuario)

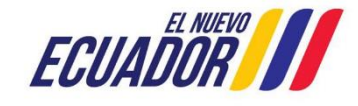

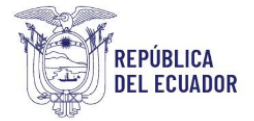

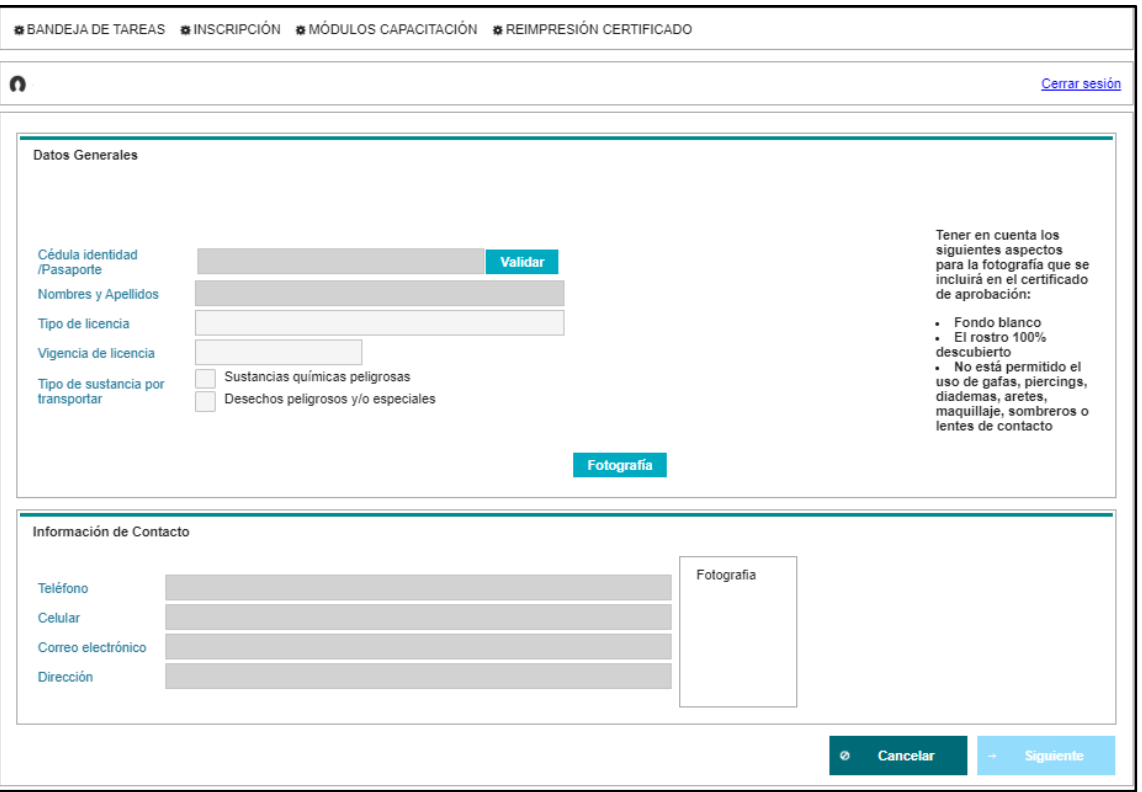

Figura 19 Inscripción del participante con cédula.

## <span id="page-13-1"></span><span id="page-13-0"></span>**4.2 Inscripción del participante con pasaporte**

El formulario de inscripción está compuesto por las siguientes secciones, ver **Figura 20.**

#### **Datos Generales**

- Pasaporte (al presionar el botón "Validar", toma los datos del Registro de Usuario)
- Nombres y Apellidos (toma los datos del Registro de Usuario)
- Tipo de Licencia (para llenar manualmente, la validación de información será realizada por personal técnico del área correspondiente)
- Vigencia de Licencia (para llenar manualmente, la validación de información será realizada por personal técnico del área correspondiente)
- Tipo de sustancia por transportar con las opciones:
	- Sustancias químicas peligrosas
	- Desechos peligrosos y/o especiales
- Fotografía: debe tomarse una fotografía conforme las disposiciones establecidas y mediante la cámara del dispositivo en el cual se está realizando el trámite, dicha foto será utilizada como identificación en los certificados correspondientes. El sistema permite cambiar la foto las veces que sean necesarias, antes de completar la inscripción del Participante.

#### **Información de Contacto**

• Teléfono (toma los datos del Registro de Usuario)

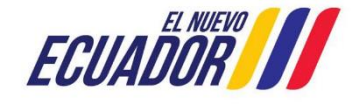

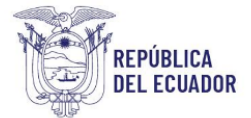

- Celular (toma los datos del Registro de Usuario)
- Correo electrónico (toma los datos del Registro de Usuario)
- Dirección (toma los datos del Registro de Usuario)

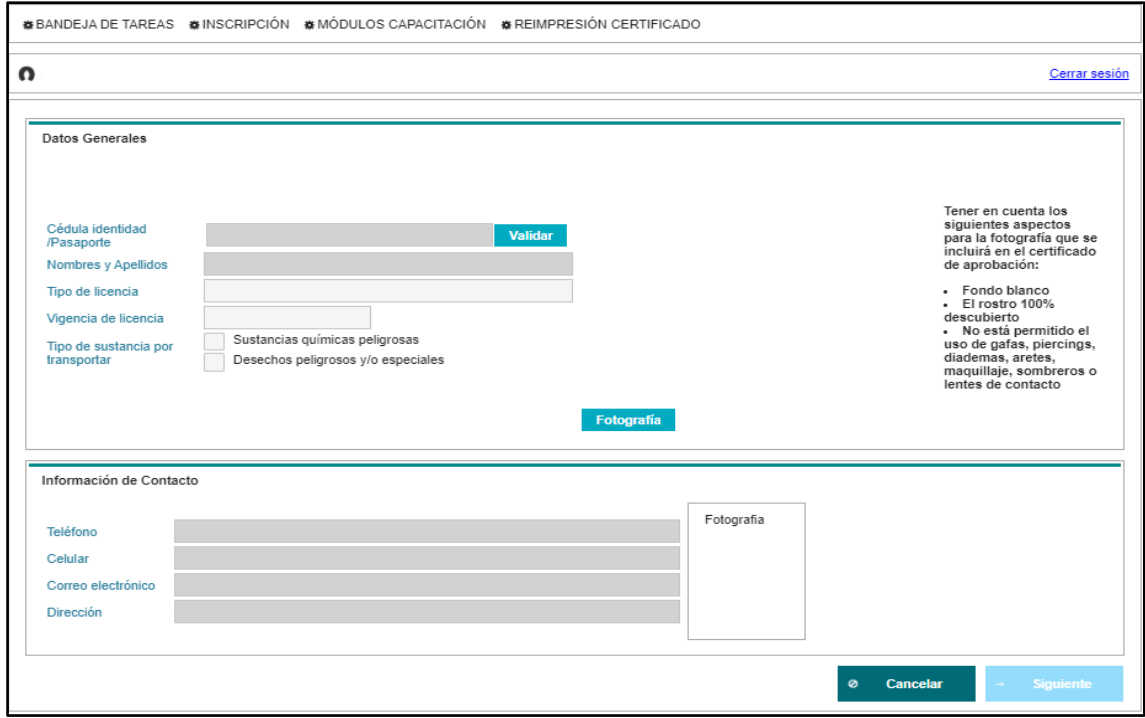

Figura 20 Inscripción del participante con pasaporte.

<span id="page-14-0"></span>Al final de la pantalla se muestran los siguientes botones:

- "Cancelar": Limpia todos los campos y dirige a la BANDEJA DE TAREAS.
- "Siguiente": Valida si se ha ingresado la información requerida, la guarda y da paso a la tarea de pago.

En el caso de que un Participante no cumpla con los requisitos solicitados, el sistema despliega un mensaje de aviso, ver **Figura 21.**

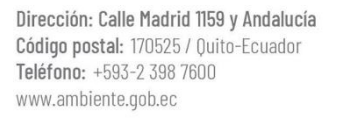

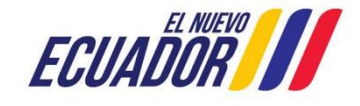

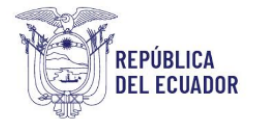

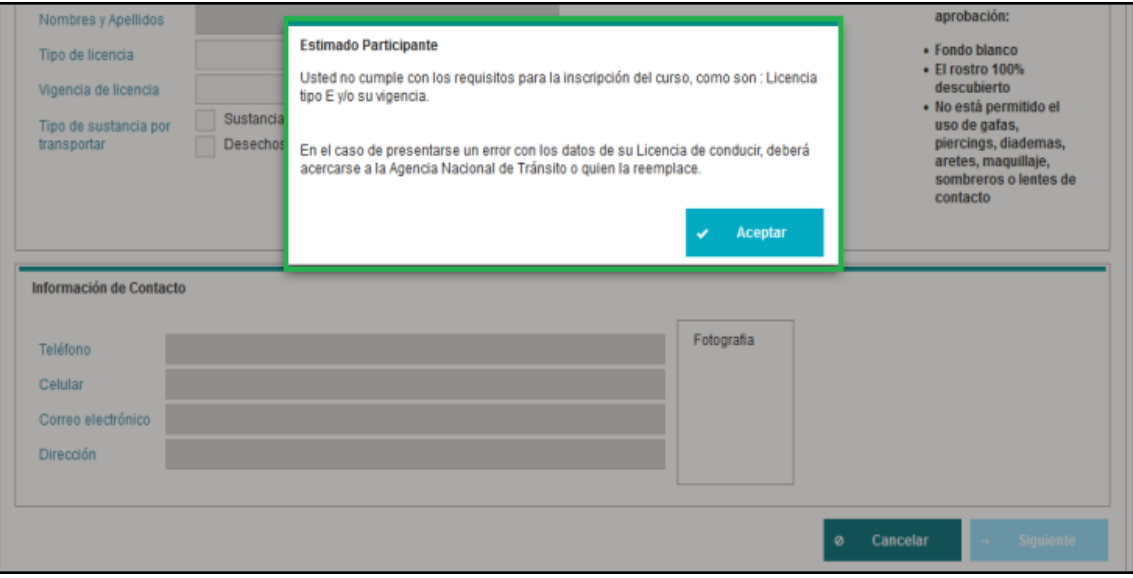

Figura 21 Mensaje de no cumplir requisitos.

# <span id="page-15-1"></span><span id="page-15-0"></span>**4.3 Mensaje de confirmación de ingreso de información**

Cuando un participante registra su información con pasaporte, al presionar el botón "Siguiente" el sistema presenta el siguiente mensaje, con la finalidad de asegurar que la información que haya sido ingresada sea la correcta, para finalizar presionar el botón "Aceptar", ver **Figura 22.**

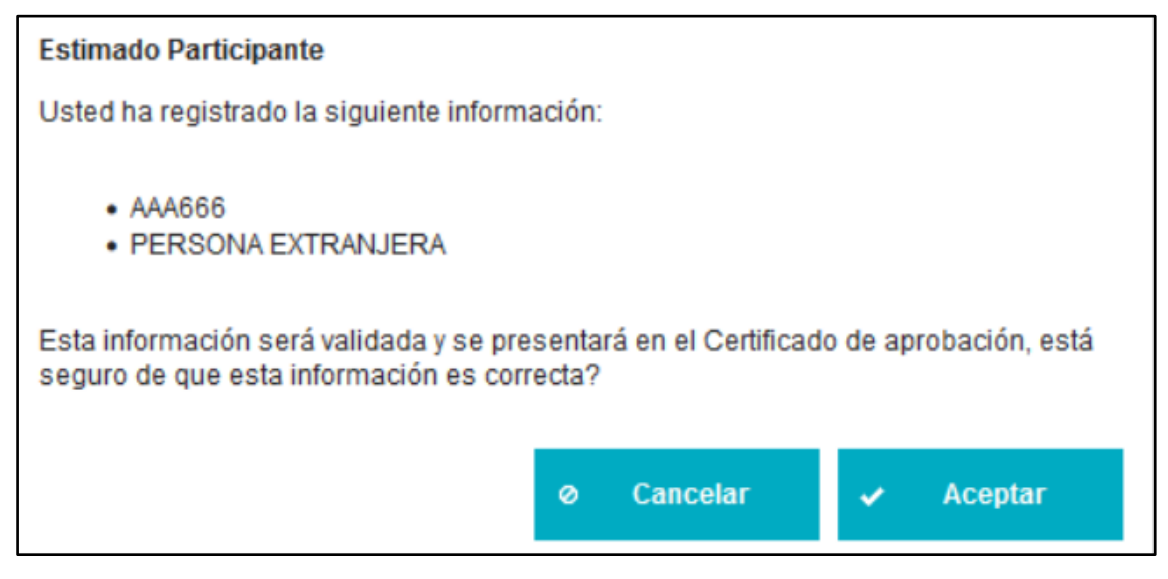

Figura 22 Confirmación de inscripción con pasaporte.

<span id="page-15-2"></span>Cuando un participante registra su información con cédula, al presionar el botón "Siguiente" el sistema presenta el siguiente mensaje, con la finalidad de asegurar que la información que haya sido ingresada sea la correcta, para finalizar presionar el botón "Aceptar", ver **Figura 23.**

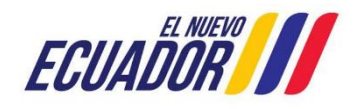

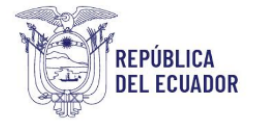

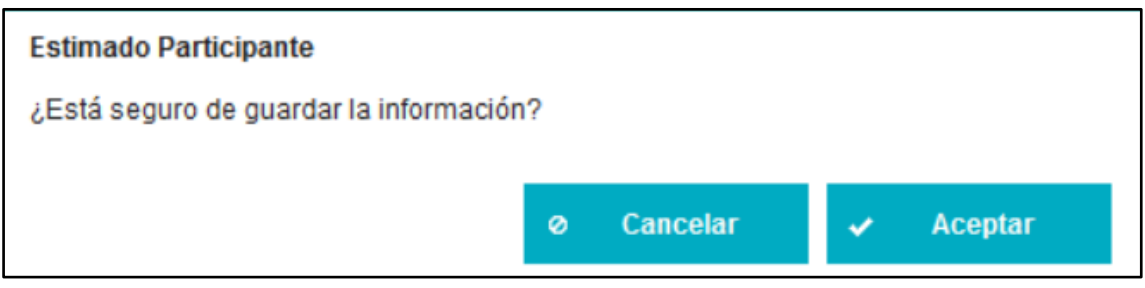

Figura 23 Confirmación de inscripción con cédula.

<span id="page-16-2"></span>Ningún participante puede volver a inscribirse mientras cuente con un certificado vigente, ver **Figura 24.**

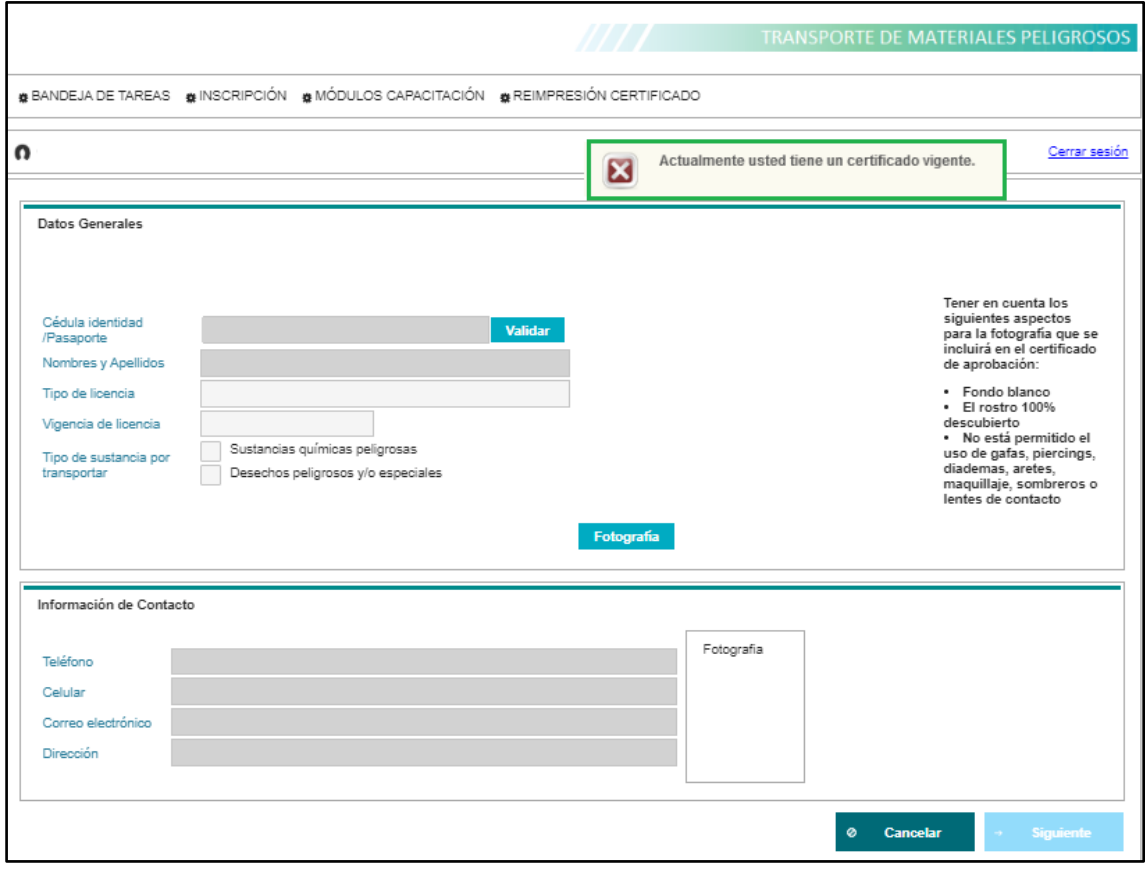

Figura 24 Restricción de inscripción mientras el Certificado esté vigente.

# <span id="page-16-3"></span><span id="page-16-0"></span>**5. GENERAR NUT DE PAGO / REALIZAR PAGO DEL CURSO DE TRANSPORTE DE MATERIALES PELIGROSOS**

El participante cuenta con dos opciones para realizar el pago:

## <span id="page-16-1"></span>**5.1 Forma de Pago: Institución Bancaria**

Cuando el Participante escoge en "Forma de Pago" una de las instituciones bancarias: "BANCO DEL PACÍFICO" o "BanEcuador", se despliega la opción "Generar NUT", ver **Figura 25 y Figura 26.**

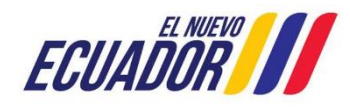

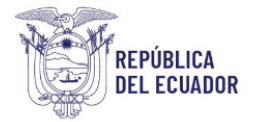

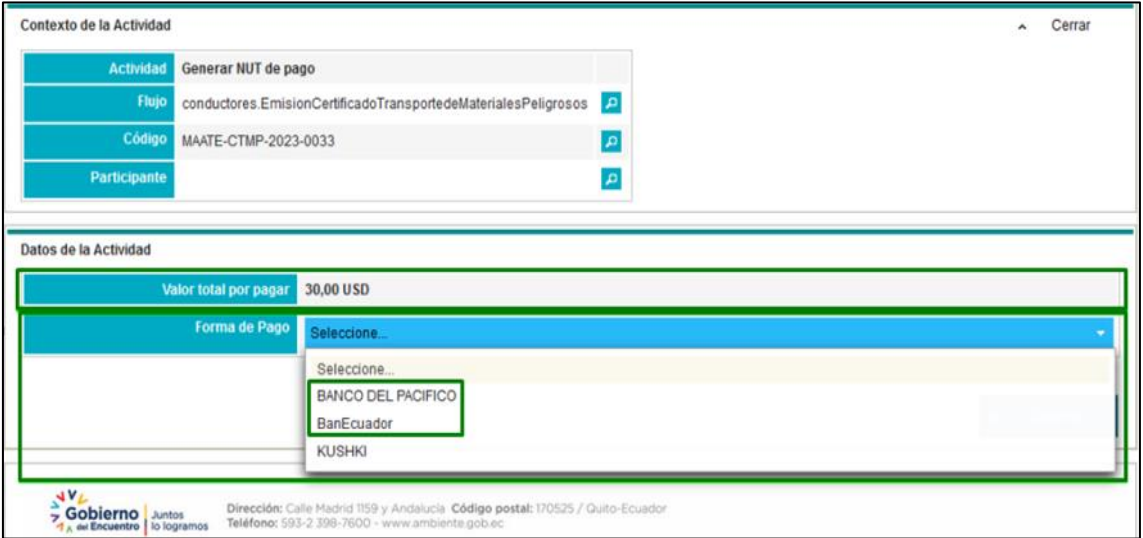

Figura 25 Seleccionar la Forma de pago.

<span id="page-17-0"></span>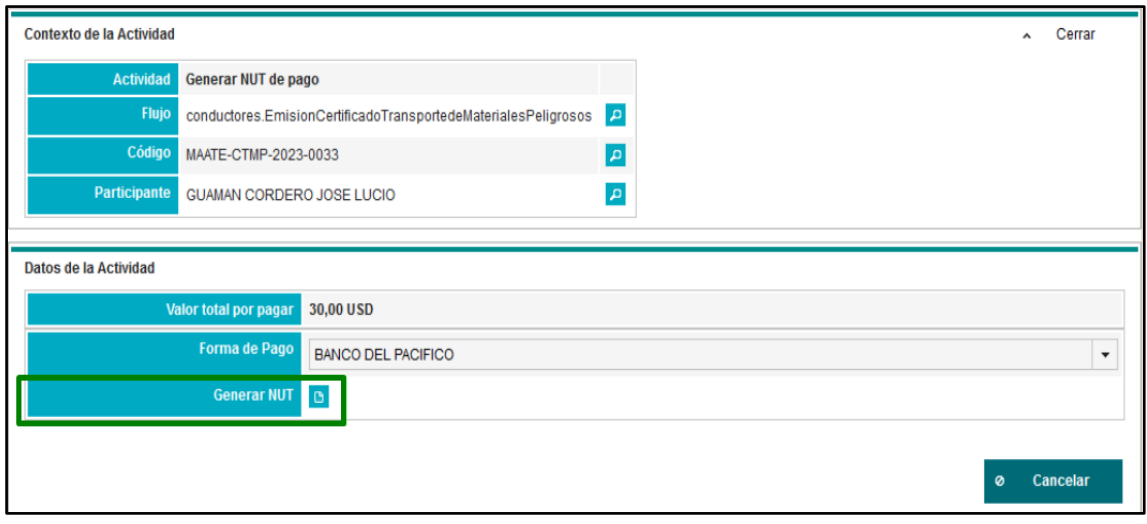

#### Figura 26 Generar NUT.

<span id="page-17-1"></span>Al presionar el ícono "Generar NUT", se despliega un mensaje, para aceptar, presionar el botón "Generar", con esto de despliega la opción para la descarga de la "Orden de Pago", ver **Figura 27 y Figura 28.**

<span id="page-17-2"></span>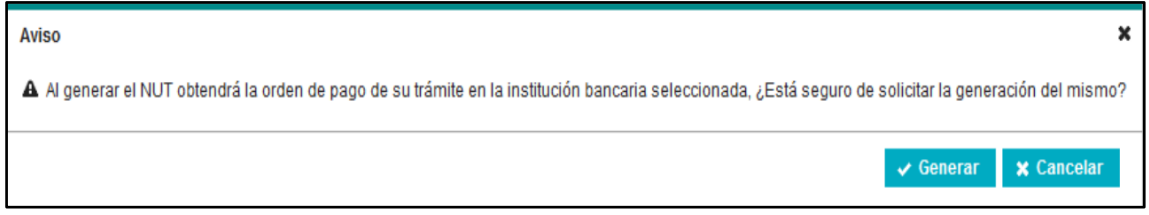

Figura 27 Mensaje para Generar NUT.

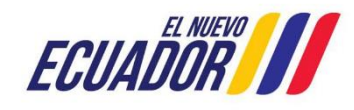

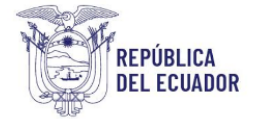

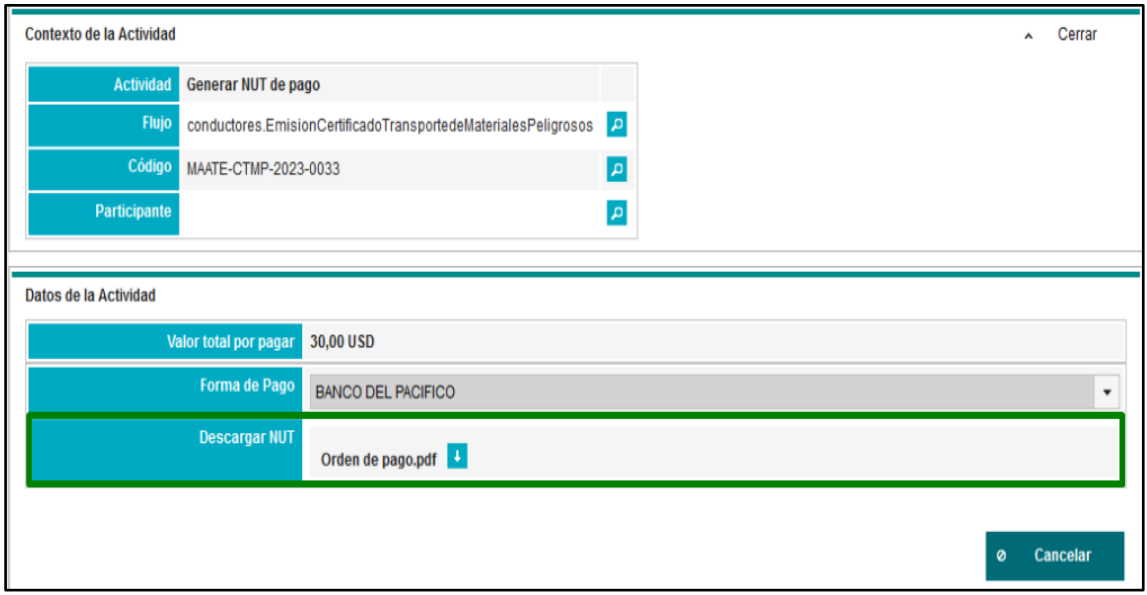

Figura 28 Descargar "Orden de pago".

<span id="page-18-1"></span>A continuación, se muestra la información con la que se genera la Orden de Pago, con la que se debe acercar a la ventanilla de la entidad bancaria seleccionada, ver **Figura 29**.

La Orden de Pago tiene una vigencia de 72 horas, en caso de caducar, el participante puede volver a generar un nuevo, siguiendo los pasos indicados desde la Figura 25 en adelante.

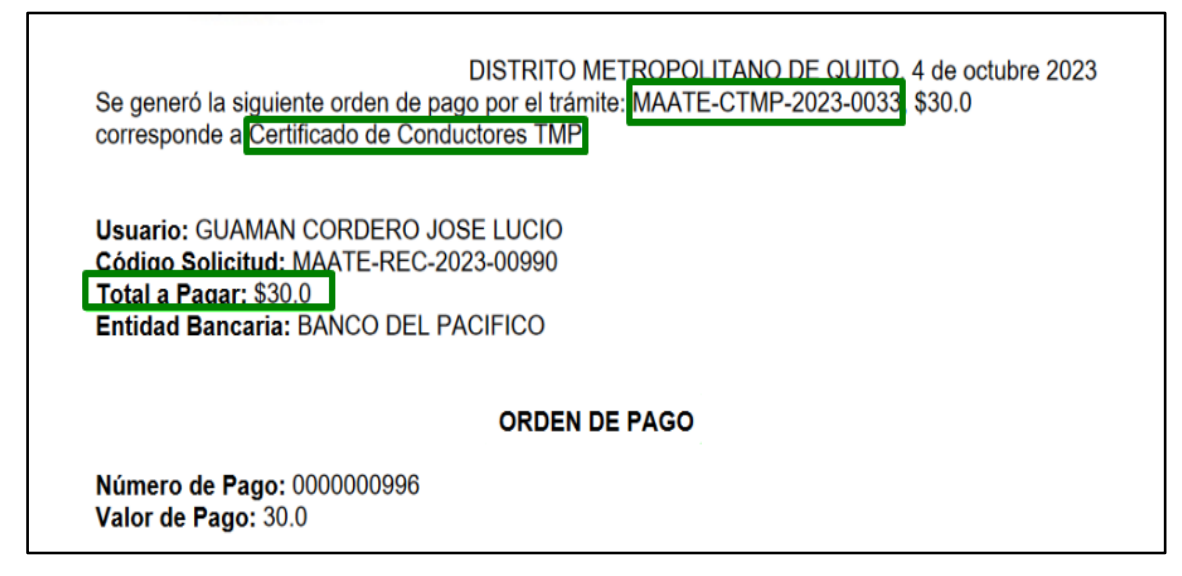

Figura 29 Orden de pago generada para su impresión.

## <span id="page-18-2"></span><span id="page-18-0"></span>**5.2 Forma de Pago: KUSHKI**

Cuando el Participante escoge en "Forma de Pago" la opción "KUSHKI", se despliega la siguiente pantalla, ver **Figura 30**.

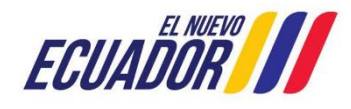

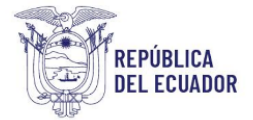

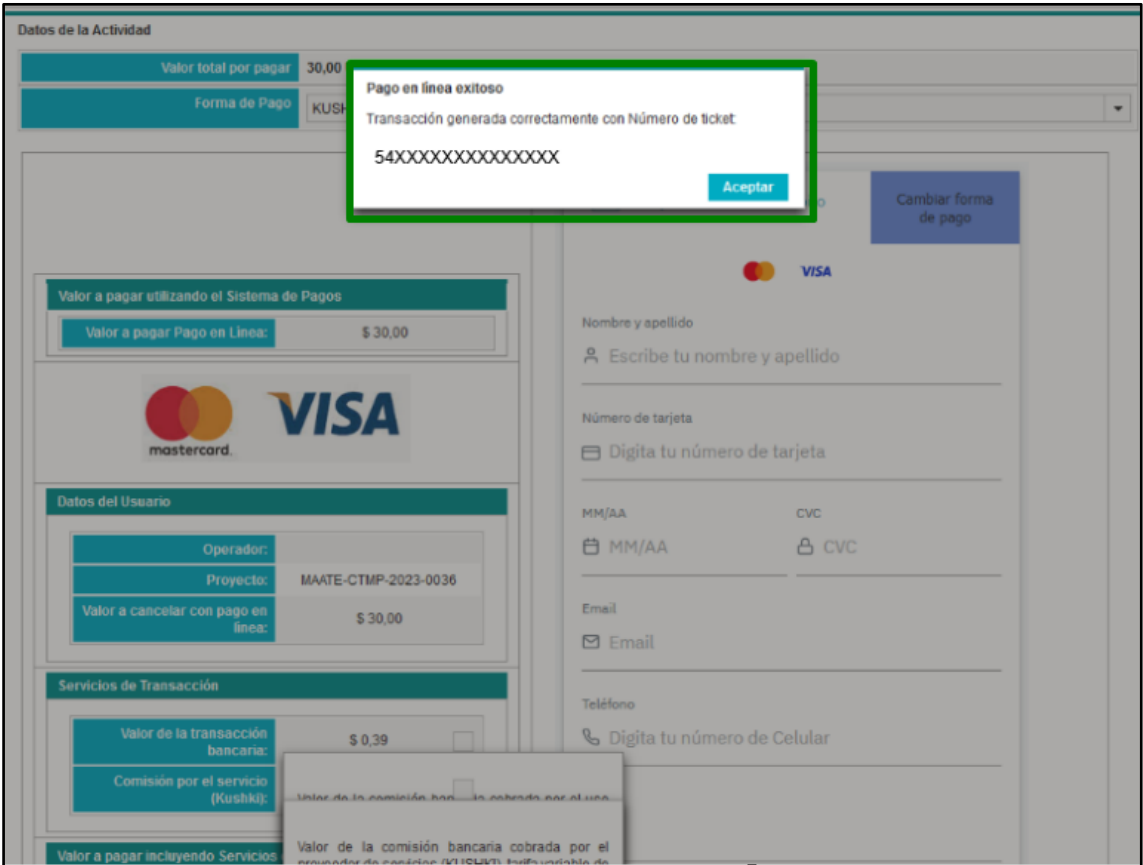

Figura 30 Pago con KUSHKI.

<span id="page-19-1"></span>Una vez realizado el pago en línea con Institución Bancaria o KUSHKI, continúa con la siguiente tarea "Seleccionar la fecha para rendir evaluación" registrando el pago correspondiente y que se encuentre disponible para la elaboración de la factura correspondiente.

# <span id="page-19-0"></span>**6. SELECCIÓN DE FECHA PARA RENDIR LA EVALUACIÓN**

En la "Bandeja de Tareas", al participante se le presenta la tarea "Seleccionar la fecha para rendir evaluación", en un estado "Pendiente", debe iniciar la tarea para continuar con la rendición de la evaluación, ver **Figura 31**.

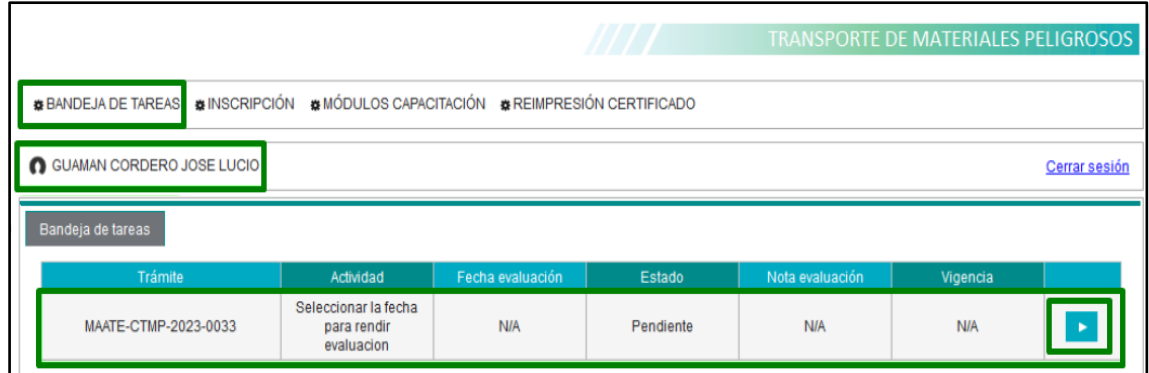

<span id="page-19-2"></span>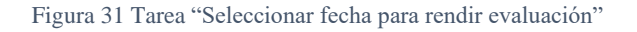

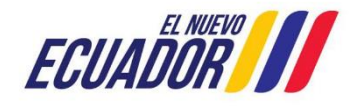

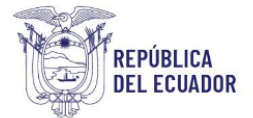

Al ingresar en la tarea respectiva, el participante debe seleccionar la fecha y el horario para rendir la evaluación del "Curso Básico obligatorio para conductores de vehículos terrestres que transportan materiales peligrosos", conforme haya disponibilidad de cupos se presentarán los horarios para su selección, de lo contrario no mostrará información para seleccionar, ver **Figura 32 y Figura 33.**

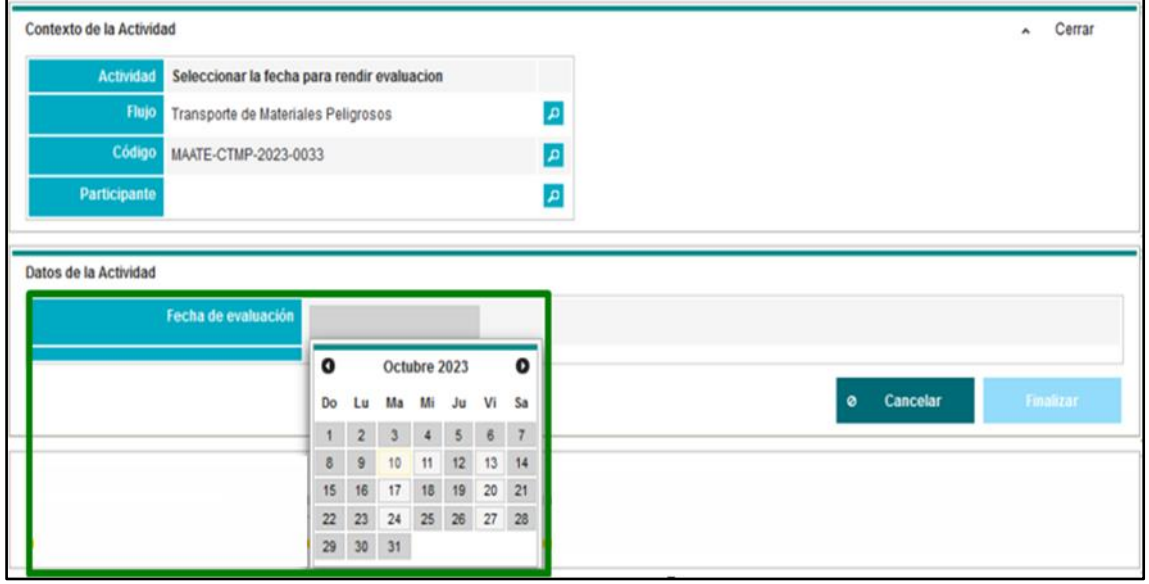

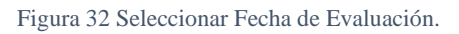

<span id="page-20-0"></span>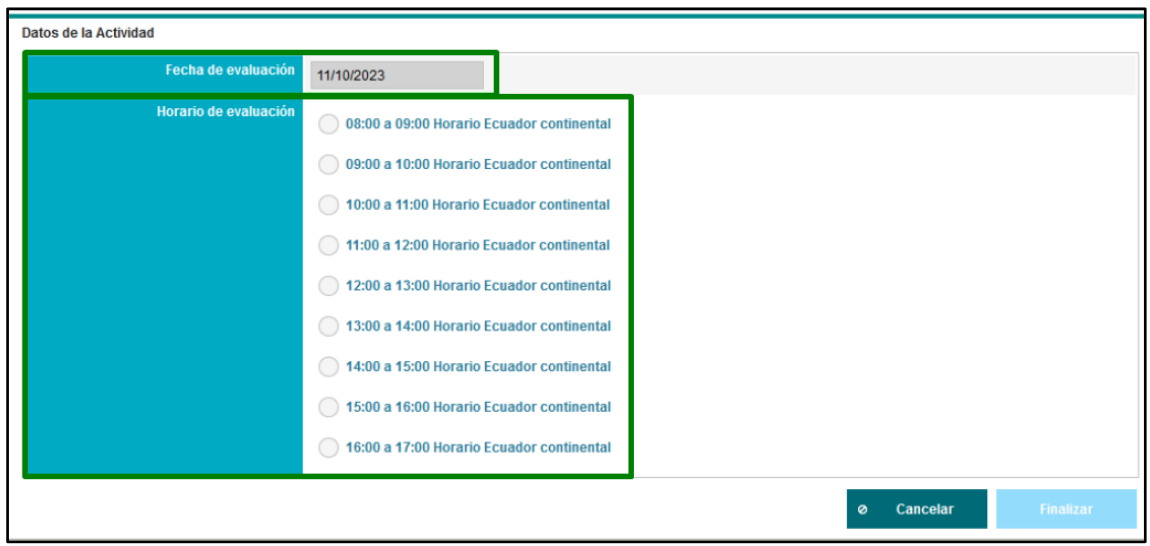

Figura 33 Seleccionar Horario de Evaluación.

<span id="page-20-1"></span>Para finalizar con el registro de la Fecha y Hora de la evaluación, presionar el botón "Finalizar", mismo que presenta un mensaje de confirmación, ver **Figura 34.**

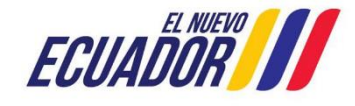

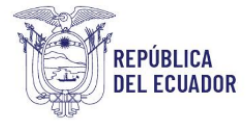

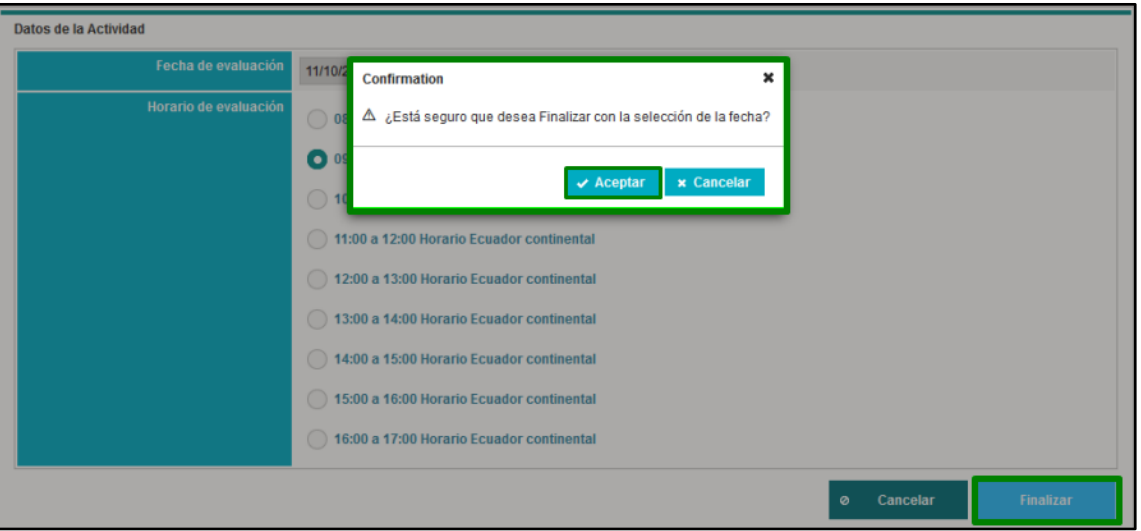

Figura 34 Seleccionar Horario de Evaluación.

# <span id="page-21-2"></span><span id="page-21-0"></span>**7. CANCELACIÓN Y MODIFICACIÓN DEL CURSO**

#### <span id="page-21-1"></span>**7.1 Cancelación**

24 horas antes de la fecha seleccionada por el participante para la evaluación, el estado del trámite se presenta como "Pendiente", puede cancelar o modificar la fecha de evaluación presionando el botón de "Inicio de Tarea", ver **Figura 35.**

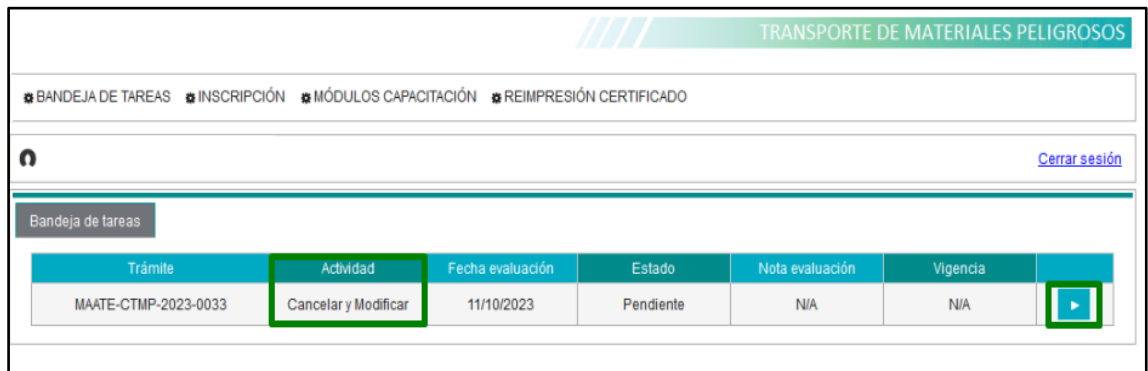

Figura 35 Bandeja de Tareas "Cancelar y Modificar" (hasta antes de las 24 horas).

<span id="page-21-3"></span>Al ingresar a la tarea para "Cancelar y Modificar" se despliega una ventana que permite al participante seleccionar la cancelación del curso.

En la parte inferior derecha de la ventana se presenta el botón de "Cancelar" que limpia los campos y nuevamente se dirige a la Bandeja de tareas y el botón "Aceptar" que al presionarlo muestra un mensaje de confirmación y luego realiza la acción seleccionada por el participante, ver **Figura 36.**

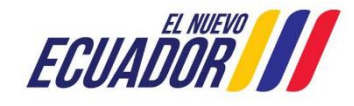

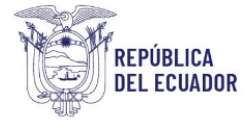

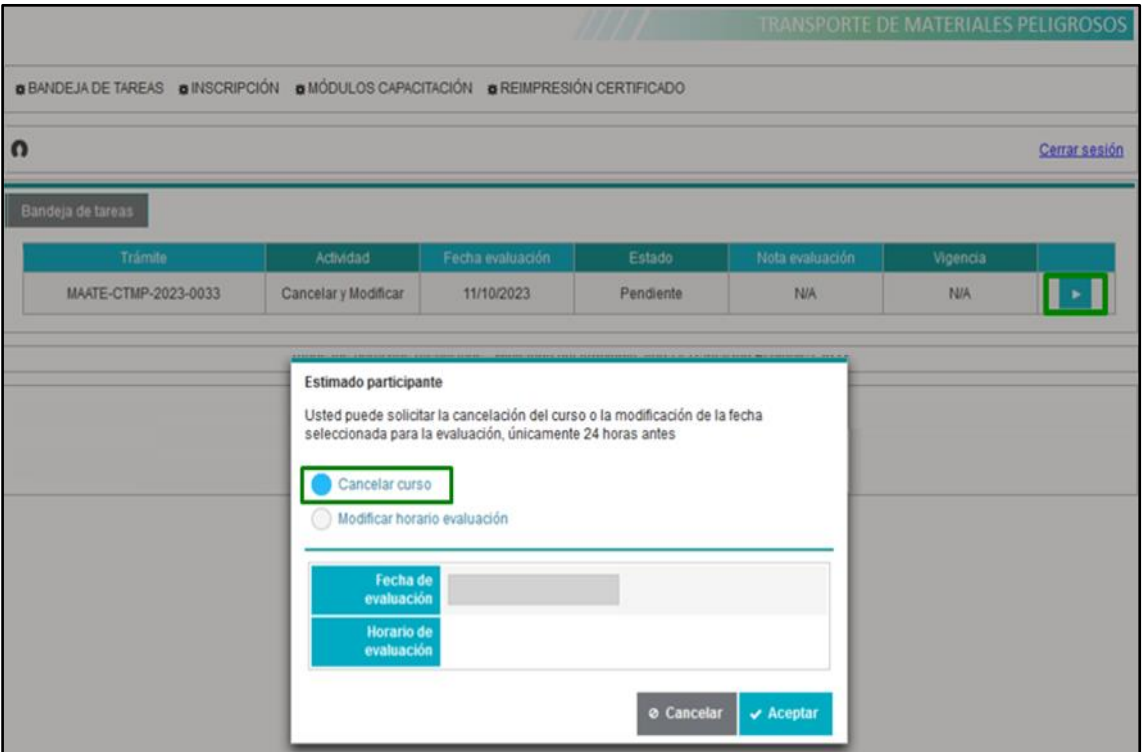

Figura 36 Cancelar curso.

<span id="page-22-0"></span>Si selecciona "Cancelar curso", se presenta el mensaje de texto de "ADVERTENCIA" al aceptar la misma se cancela, ver **Figura 37.**

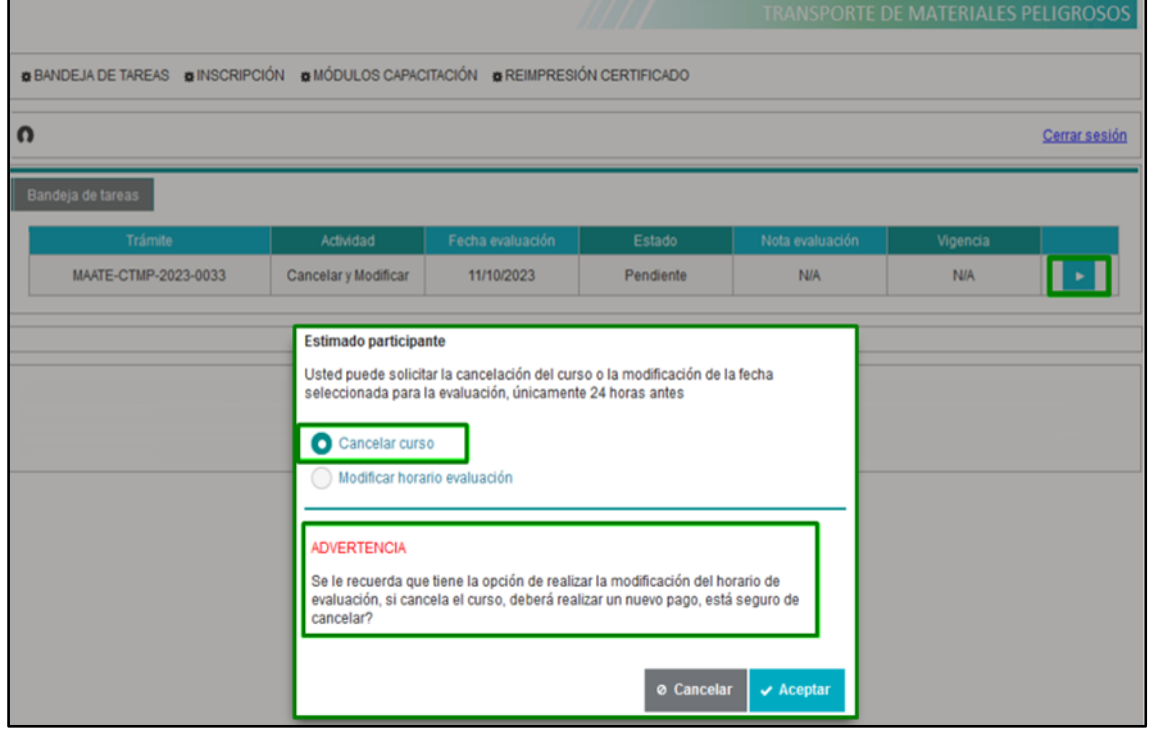

<span id="page-22-1"></span>Figura 37 Cancelar curso.

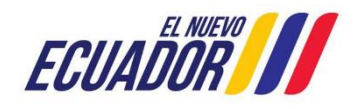

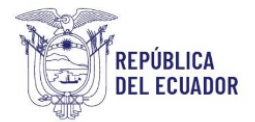

# <span id="page-23-0"></span>**7.2 Modificación**

Al seleccionar "Modificar horario evaluación", se presenta la sección con los campos de "Fecha de evaluación" y "Horario de evaluación" que solo va a mostrar fechas y horarios habilitados y con el cupo disponible, ver **Figura 38.**

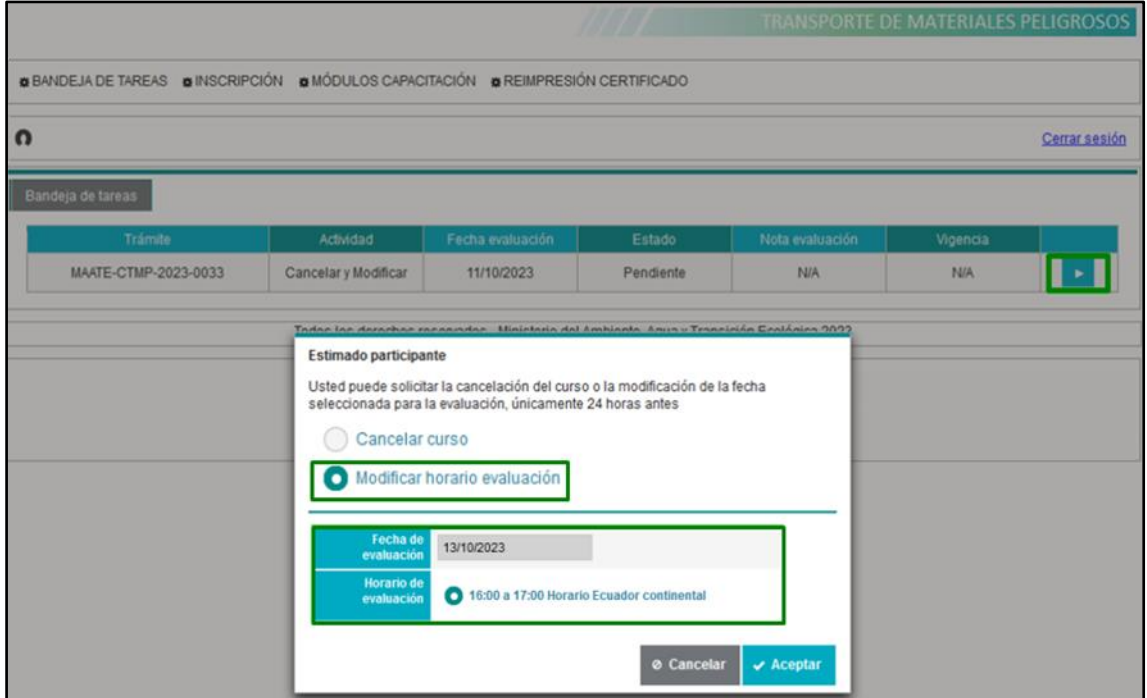

Figura 38 Modificar fecha y horario del curso.

# <span id="page-23-3"></span><span id="page-23-1"></span>**8. RENDIR EVALUACIÓN EN LA FECHA SELECCIONADA**

## <span id="page-23-2"></span>**8.1 No cumplimiento de Requisitos**

En caso de que la licencia de conducir no se encuentre vigente o esté deshabilitada, se muestra el siguiente mensaje y al presionar el botón ACEPTAR se despliega una ventana de "Cancelación / Modificación" en la que puede seleccionar una nueva fecha que se encuentre habilitada y con cupo disponible para rendir la misma. Para el caso del participante inscrito con pasaporte, la validación la realizará personal técnico, ver **Figura 39.**

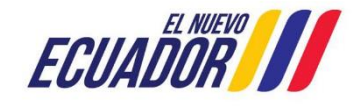

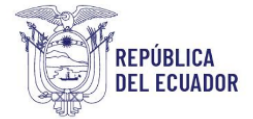

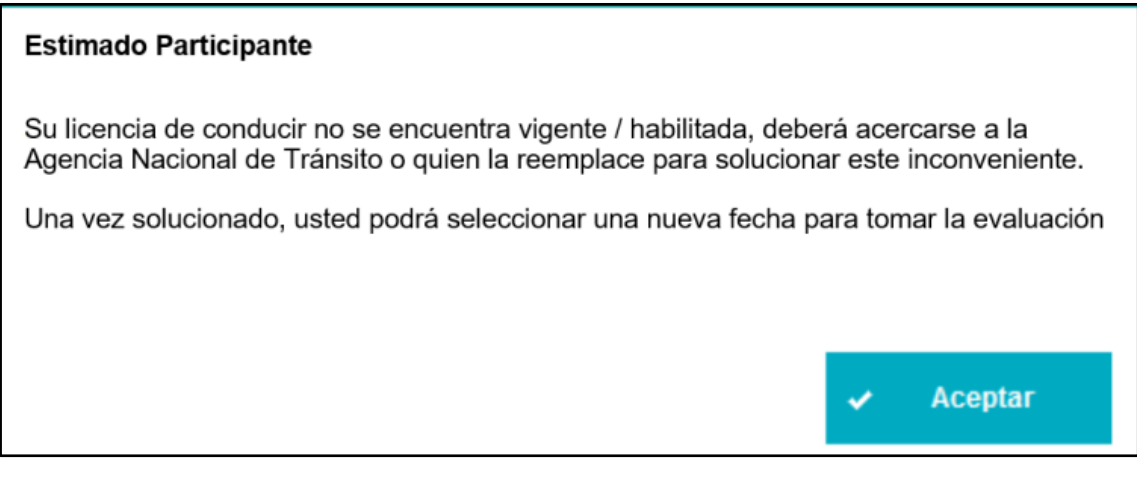

Figura 39 Mensaje de validación de Licencia.

# <span id="page-24-1"></span><span id="page-24-0"></span>**8.2 Cumplimiento de Requisitos**

Después de las 24 horas de la fecha seleccionada para rendir la evaluación, en la Bandeja de Tareas se presenta la actividad en estado "Rendir evaluación", el sistema valida que el participante acceda a la evaluación solo en el horario seleccionado.

Si el participante ingresa a su bandeja de tareas 20 minutos antes de la fecha seleccionada para rendir la evaluación, la actividad se presenta en estado "Evaluación", al finalizar el tiempo de evaluación, el estado cambia a "Completado", ver **Figura 40.**

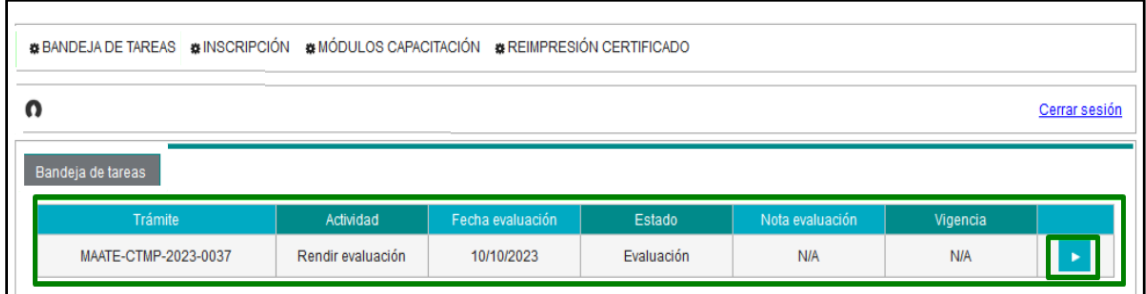

Figura 40 Bandeja con actividad "Rendir evaluación" (Estado: "Evaluación").

<span id="page-24-2"></span>La sección de Evaluación no se presenta sino solo después de presionar el botón "Iniciar evaluación", mismo que se habilita una vez que el participante presione el enlace de Zoom, ver **Figura 41.**

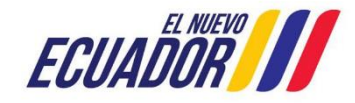

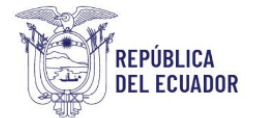

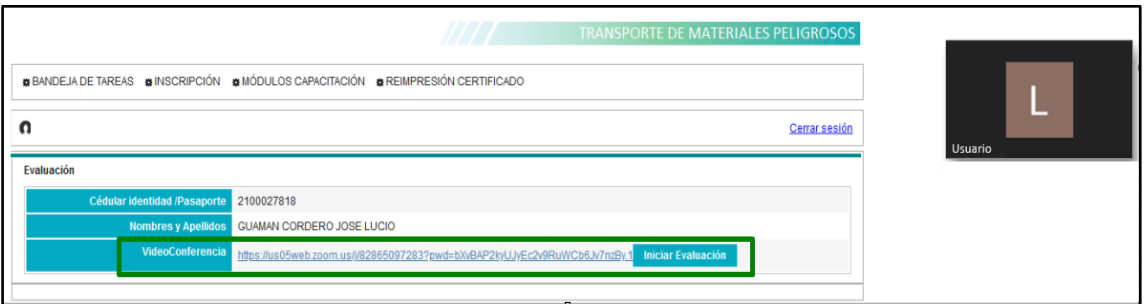

Figura 41 Opción para iniciar la evaluación.

<span id="page-25-0"></span>El sistema realiza la respectiva validación de información, si todo es correcto se muestra la ventana emergente de "Mensaje instrucciones evaluación" y puede dar inicio a la evaluación. El sistema selecciona del banco de preguntas de forma aleatoria para cada participante con sus respectivas opciones de selección de respuestas.

Una vez validada la información por el sistema, se muestra el siguiente mensaje con las instrucciones para rendir la evaluación, al presionar en el botón "Aceptar", podrá continuar con la evaluación, ver **Figura 42.**

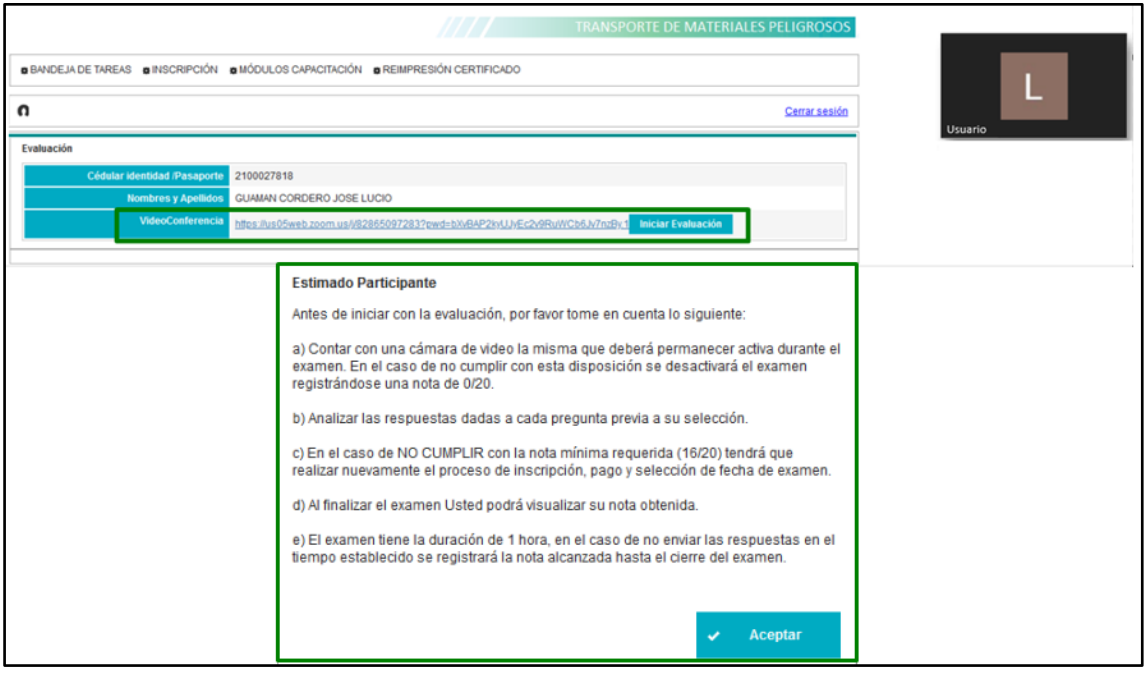

Figura 42 - Instrucciones para Rendir Evaluación

<span id="page-25-1"></span>En la sección "Tiempo restante" se le presenta al participante el tiempo restante para terminar la evaluación, para continuar con la siguiente pregunta presionar en el botón "Siguiente", ver **Figura 43.**

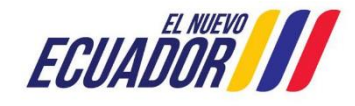

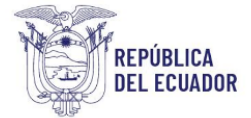

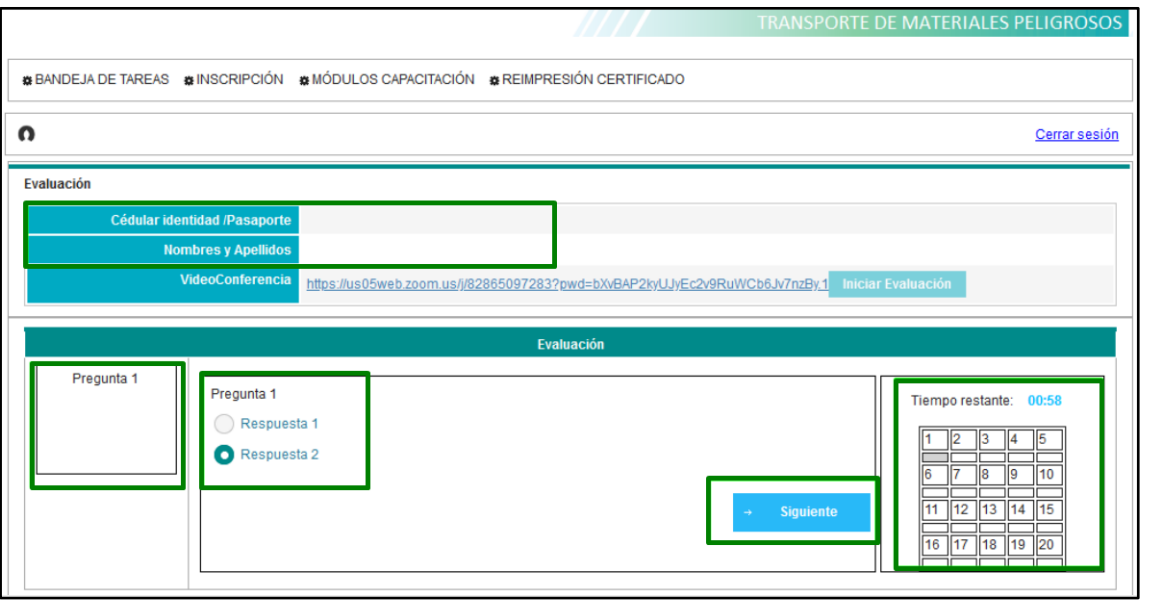

Figura 43 Rendir la evaluación, despliegue de preguntas.

<span id="page-26-0"></span>Al lado derecho, se puede observar el detalle de las preguntas contestadas, el color verde corresponde a las correctas y el color rojo a las incorrectas, esto de presenta una vez que se contestó la pregunta.

Cuando se muestra la última pregunta, se despliega el botón "Enviar", ver **Figura 44.**

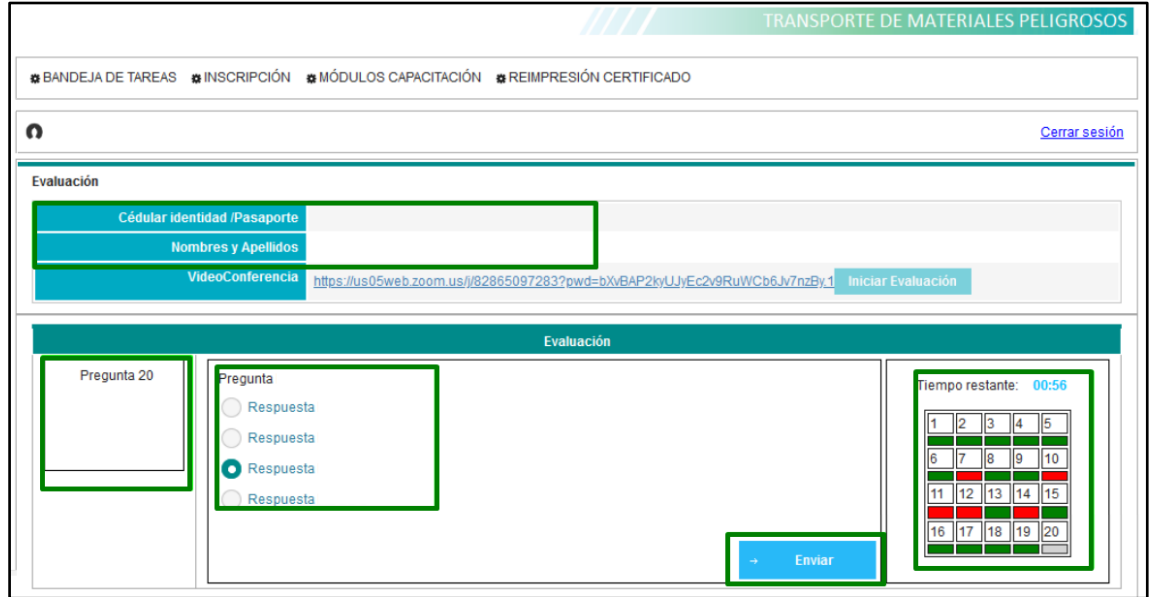

Figura 44 Rendir la evaluación, última pregunta para finalizar.

<span id="page-26-1"></span>El participante tiene un tiempo de 1 hora para rendir la evaluación, este tiempo se contabiliza de manera regresiva tomando en cuenta el horario del servidor, es decir que, si el participante ingresa atrasado a la evaluación, solo dispone del tiempo restante para terminar.

En caso de que durante la evaluación existan inconvenientes de conexión, el participante dispone solo del horario seleccionado para poder regresar a la evaluación y responder las preguntas que pueda en el tiempo que le queda.

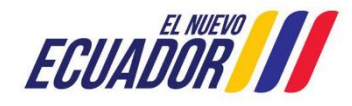

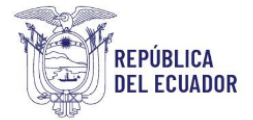

En caso de finalizar el tiempo, el sistema contabiliza el número de respuestas correctas conforme al banco de preguntas hasta ese momento y asigna una calificación sobre 20 puntos.

Al finalizar la evaluación, el participante puede visualizar la calificación obtenida, dependiendo del puntaje alcanzado el sistema arroja la opción de "Cumple" en el caso de que la calificación sea igual o mayor a 16, caso contrario, la opción de "No cumple".

## <span id="page-27-0"></span>**8.2.1 Fin de la evaluación**

Si el participante no cumple con la evaluación, el sistema muestra el siguiente mensaje y al presionar Aceptar finaliza el trámite, ver **Figura 45.**

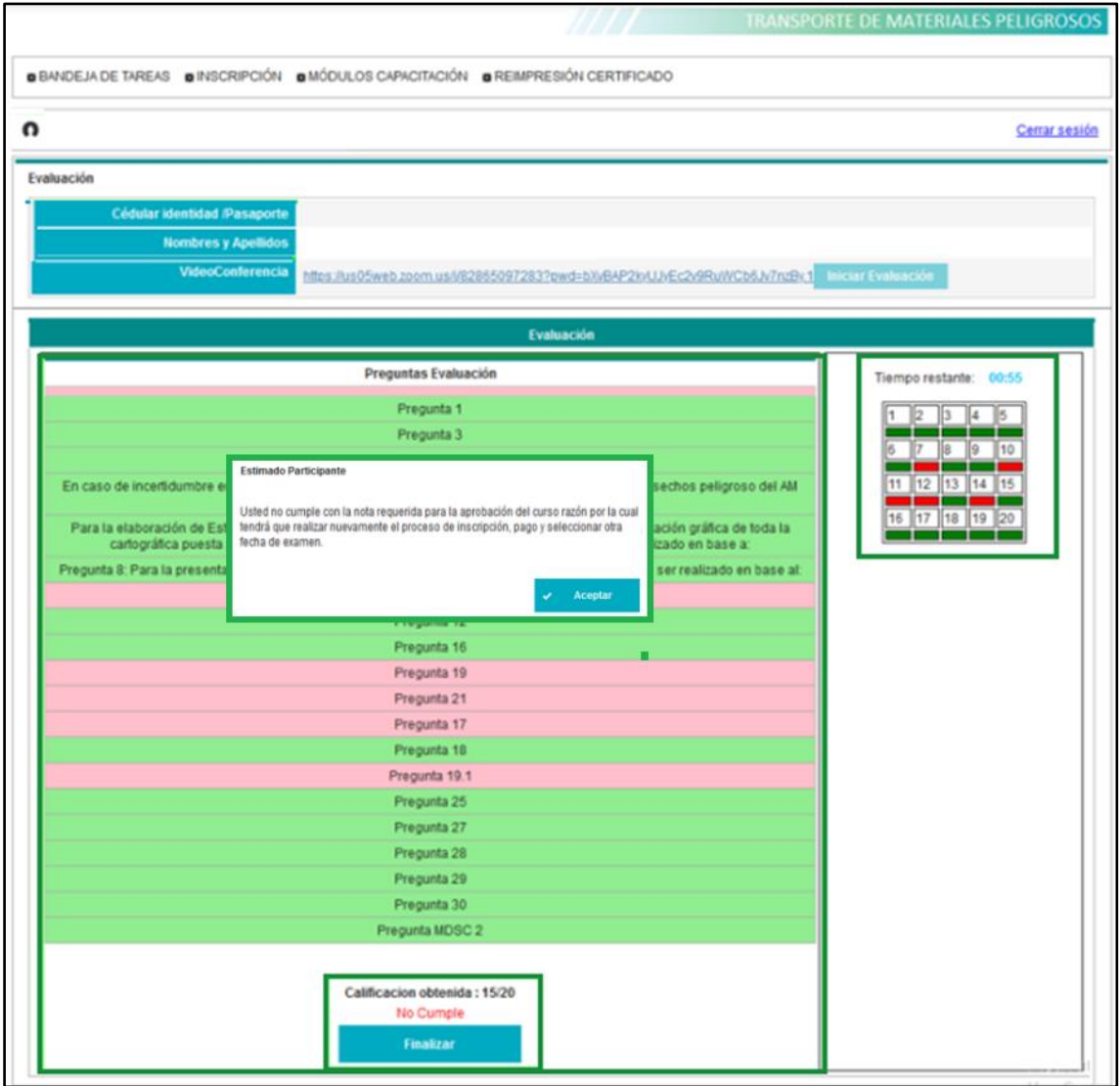

Figura 45 Finaliza la evaluación y no cumple.

<span id="page-27-1"></span>Si el participante cumple con la evaluación, el sistema muestra el siguiente mensaje y al presionar en el botón "Aceptar" envía el Certificado a la Autoridad Ambiental para la firma, ver **Figura 46.**

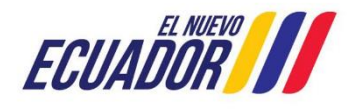

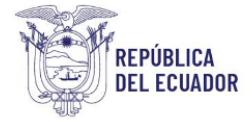

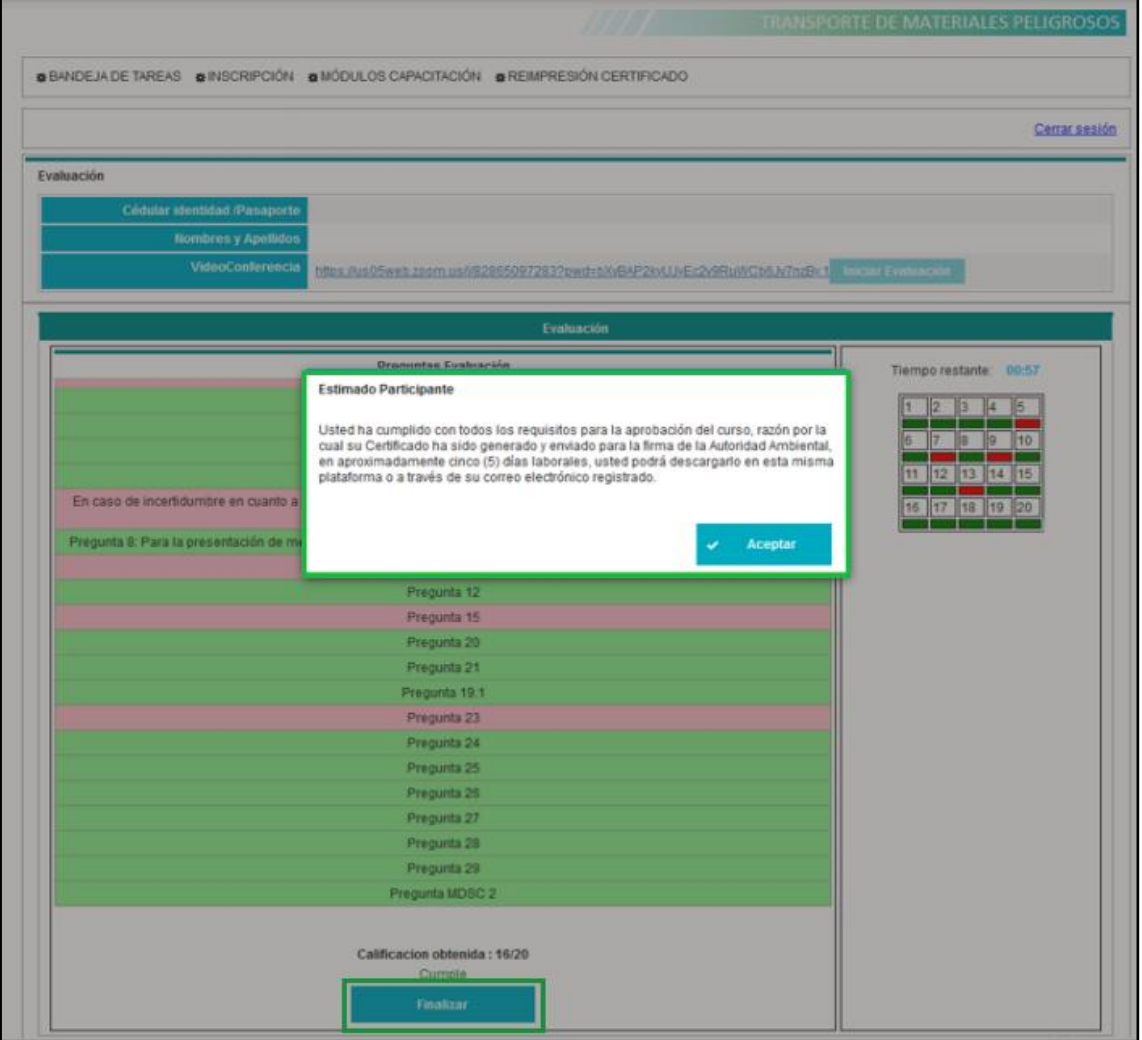

Figura 46 Finaliza la evaluación y cumple.

<span id="page-28-0"></span>Al finalizar la evaluación, el participante verá la siguiente pantalla con el estado del proceso "Completado", ver **Figura 47.**

|                                                                                    |                                     | <b>TRANSPORTE DE MATERIALES PELIGROSOS</b> |            |                 |            |  |  |  |
|------------------------------------------------------------------------------------|-------------------------------------|--------------------------------------------|------------|-----------------|------------|--|--|--|
| 器 BANDEJA DE TAREAS 器 INSCRIPCIÓN 器 MÓDULOS CAPACITACIÓN 器 REIMPRESIÓN CERTIFICADO |                                     |                                            |            |                 |            |  |  |  |
| n<br>Cerrar sesión                                                                 |                                     |                                            |            |                 |            |  |  |  |
| Bandeja de tareas                                                                  |                                     |                                            |            |                 |            |  |  |  |
| Trámite                                                                            | Actividad                           | Fecha evaluación                           | Estado     | Nota evaluación | Vigencia   |  |  |  |
| MAATE-CTMP-2023-0045                                                               | Firmar y remitir<br>Certificado TMP | 12/10/2023                                 | Completado | 16              | <b>N/A</b> |  |  |  |

<span id="page-28-1"></span>Figura 47 Bandeja de Tareas al Finalizar Evaluación.

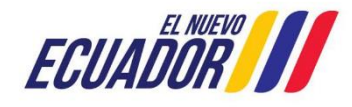

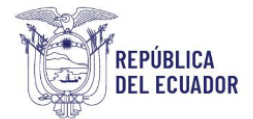

# <span id="page-29-0"></span>**9. RECIBIR Y DESCARGAR EL CERTIFICADO DE TRANSPORTE DE MATERIALES PELIGROSOS**

Una vez que la Autoridad Ambiental haya procedido con la firma del certificado, en la Bandeja de tareas del postulante se despliega la actividad de "Recibir y descargar el Certificado TMP", el cual se lo puede descargar por una sola vez, esta tarea solo se mantiene activa 30 días a partir de la firma del Certificado, ver **Figura 48.**

|                    |                                                                                 |                                        | <b>TRANSPORTE DE MATERIALES PELIGROSOS</b> |            |                 |            |  |  |  |  |
|--------------------|---------------------------------------------------------------------------------|----------------------------------------|--------------------------------------------|------------|-----------------|------------|--|--|--|--|
|                    | 森BANDEJA DE TAREAS ☆NINSCRIPCIÓN ☆MÓDULOS CAPACITACIÓN ☆REIMPRESIÓN CERTIFICADO |                                        |                                            |            |                 |            |  |  |  |  |
| ŋ<br>Cerrar sesión |                                                                                 |                                        |                                            |            |                 |            |  |  |  |  |
|                    | Bandeja de tareas                                                               |                                        |                                            |            |                 |            |  |  |  |  |
|                    | Trámite                                                                         | Actividad                              | Fecha evaluación                           | Estado     | Nota evaluación | Vigencia   |  |  |  |  |
|                    | MAATE-CTMP-2023-0045                                                            | Recibir y descargar<br>Certificado TMP | 12/10/2023                                 | Completado | 16              | 12/10/2025 |  |  |  |  |

Figura 48 Actividad de "Recibir y descargar el Certificado TMP".

<span id="page-29-1"></span>Cuando el Postulante presione el ícono de descarga, aparece un archivo WinRAR ZIP, que contiene los siguientes documentos, ver **Figura 49.**

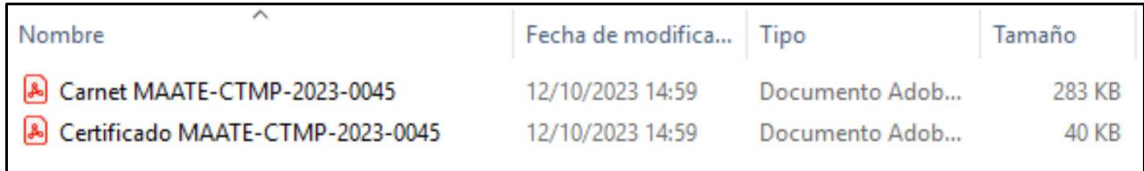

Figura 49 Archivos para descarga del postulante.

<span id="page-29-2"></span>• Carné (tamaño credencial - archivo .pdf), ver **Figura 50.**

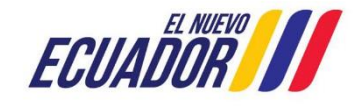

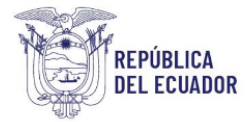

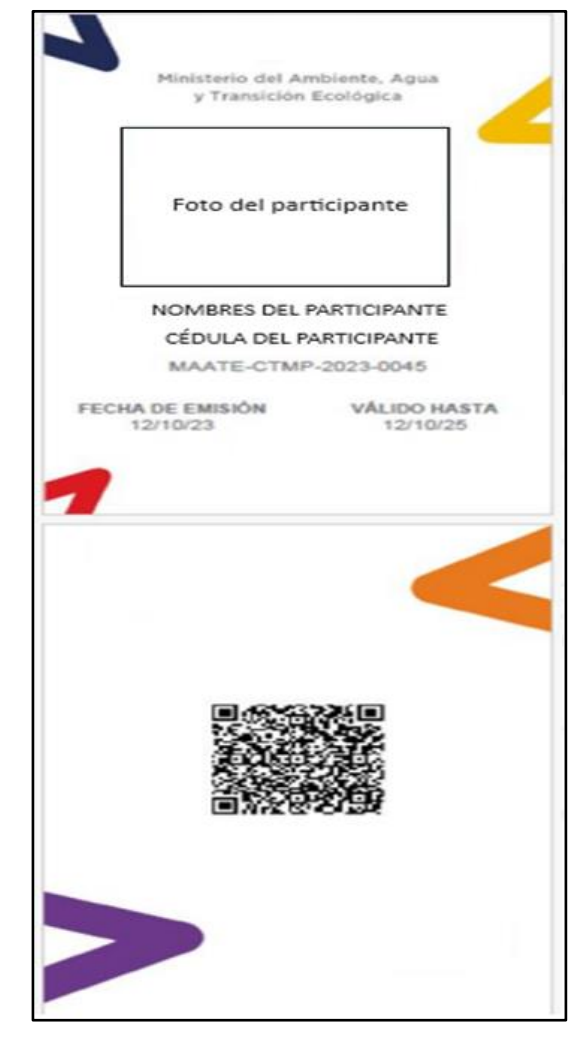

Figura 50 Carné.

<span id="page-30-0"></span>• Certificado (Formato final - archivo .pdf), ver **Figura 51.**

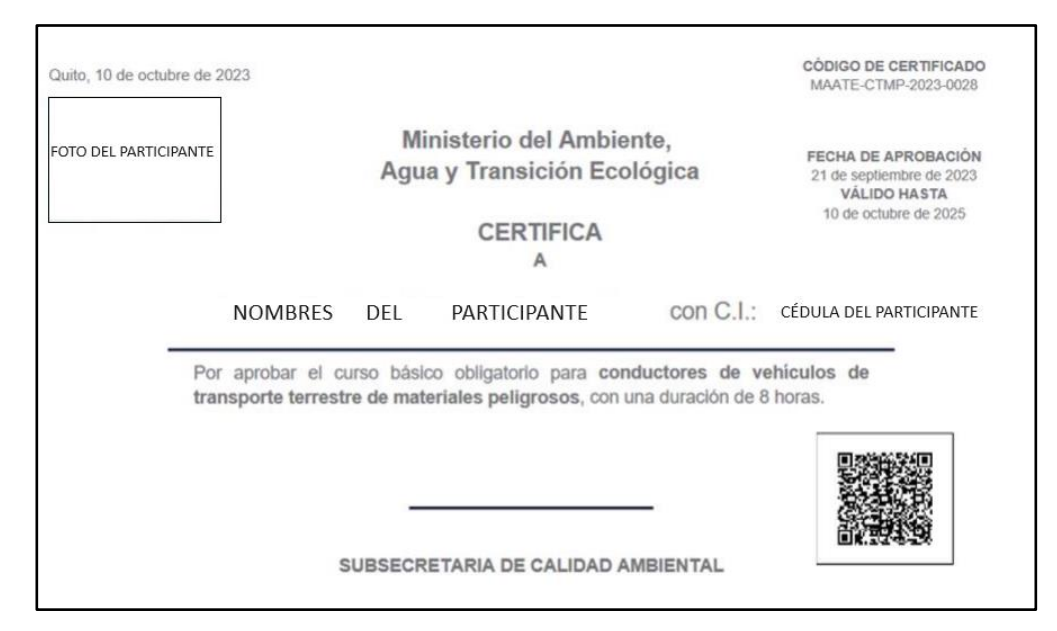

Figura 51 Certificado.

<span id="page-30-1"></span>Dirección: Calle Madrid 1159 y Andalucía Código postal: 170525 / Quito-Ecuador Teléfono: +593-2 398 7600 www.ambiente.gob.ec

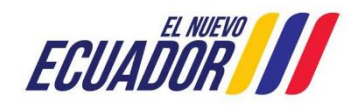

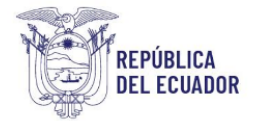

## <span id="page-31-0"></span>**9.1 Reimpresión del Certificado**

#### <span id="page-31-1"></span>**9.1.1 Postulante con Cédula de Identidad**

Si el participante desea reimprimir el certificado, puede ingresar al sistema y dirigirse al menú "REIMPRESIÓN CERTIFICADO", seleccionar la fecha en la que realizó la evaluación y posteriormente el sistema arroja los resultados del curso.

El sistema realiza nuevamente la validación de la Cédula de Identidad a fin de verificar si la licencia de conducir se encuentra vigente / habilitada; así como también valida si el certificado otorgado se encuentra vigente, ver **Figura 52.**

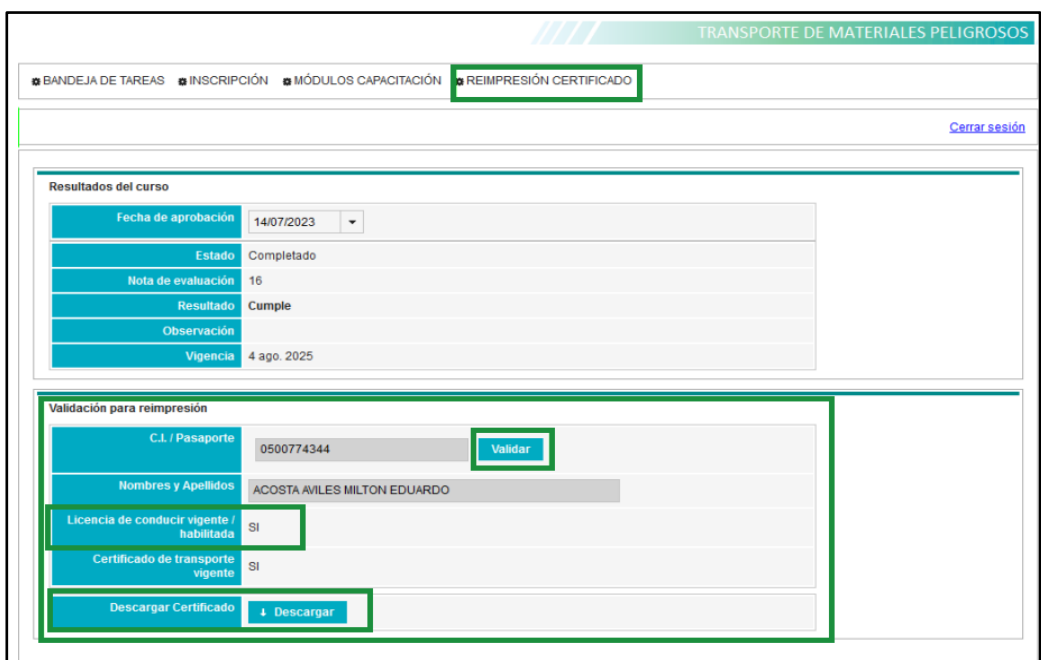

Figura 52 Opción para re impresión del Certificado.

#### <span id="page-31-3"></span><span id="page-31-2"></span>**9.1.2 Postulante con Pasaporte**

El sistema envía a personal técnico para la validación de la información presentando lo siguiente, ver **Figura 53.**

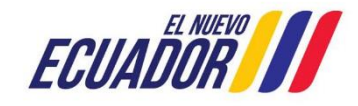

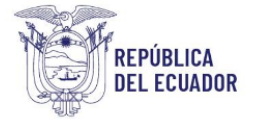

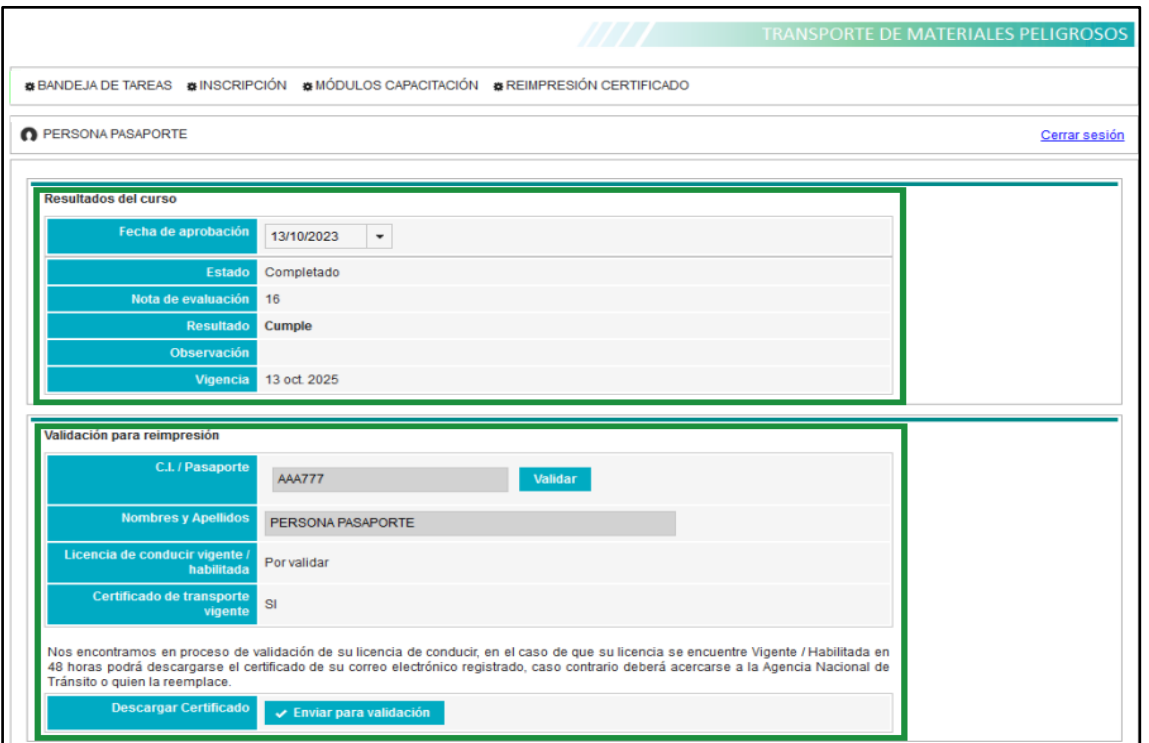

Figura 53 Opción para re impresión del Certificado.

<span id="page-32-0"></span>Una vez validada la información y de ser correcta, le permite al participante descargar el Certificado, antes de la descarga, se muestra un pre visualizador, ver **Figura 54.**

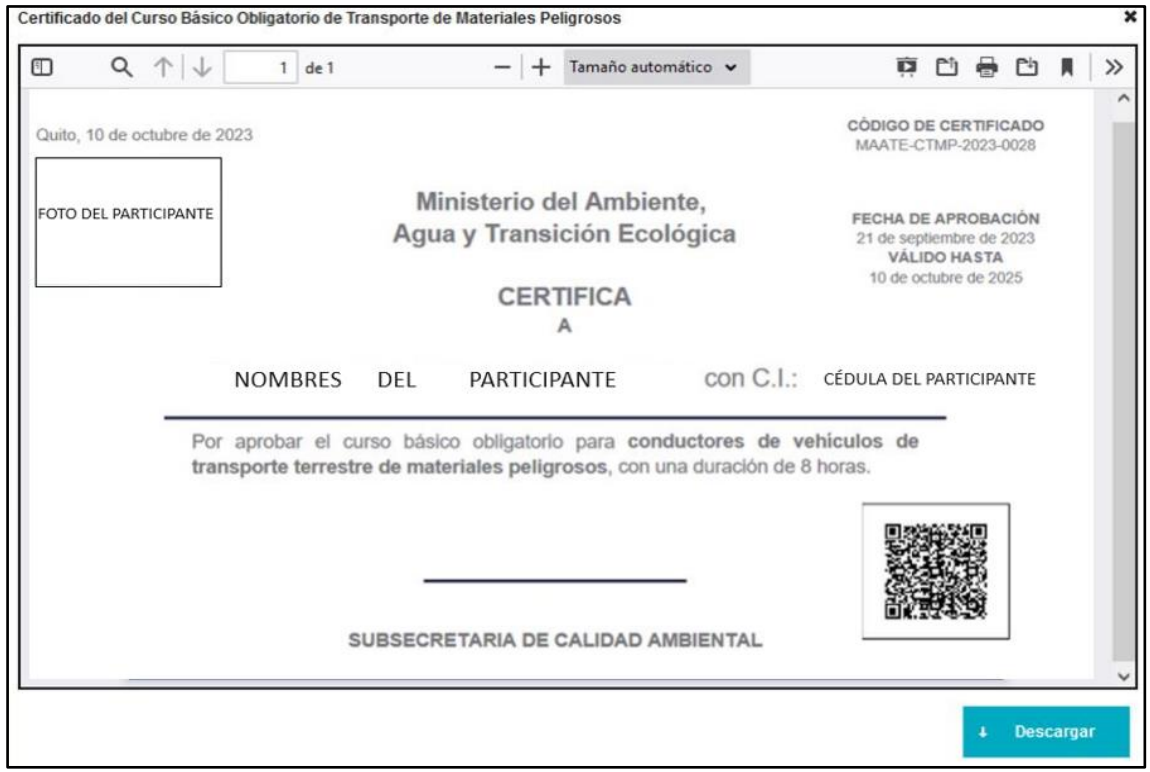

<span id="page-32-1"></span>Figura 54 Pre visualización del Certificado.

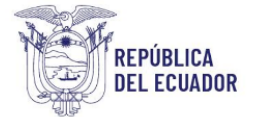

Este certificado también se envía al correo electrónico registrado por el participante, con el siguiente texto, ver **Figura 55.**

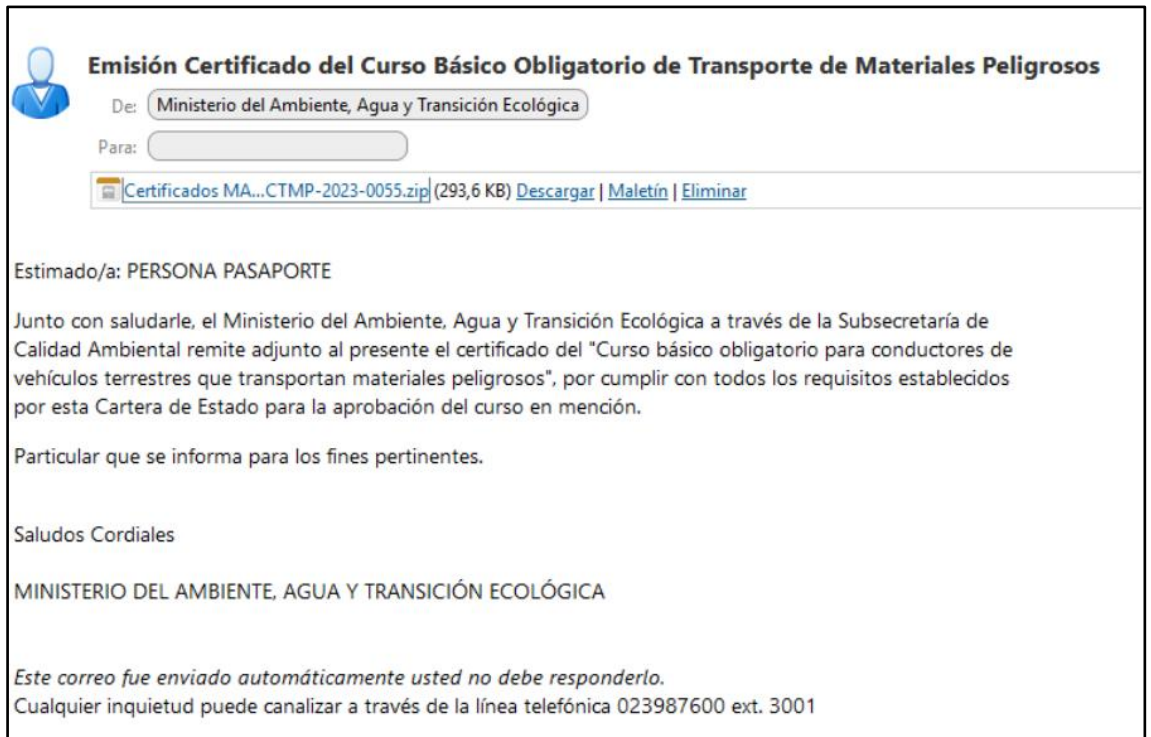

<span id="page-33-0"></span>Figura 55 Envío de correo electrónico con el Certificado adjunto.

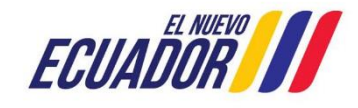